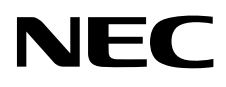

Monitor für medizinische Zwecke

# MD210C2 MD210C3 MD211C2 MD211C3

INSTALLATIONS- UND WARTUNGSHANDBUCH

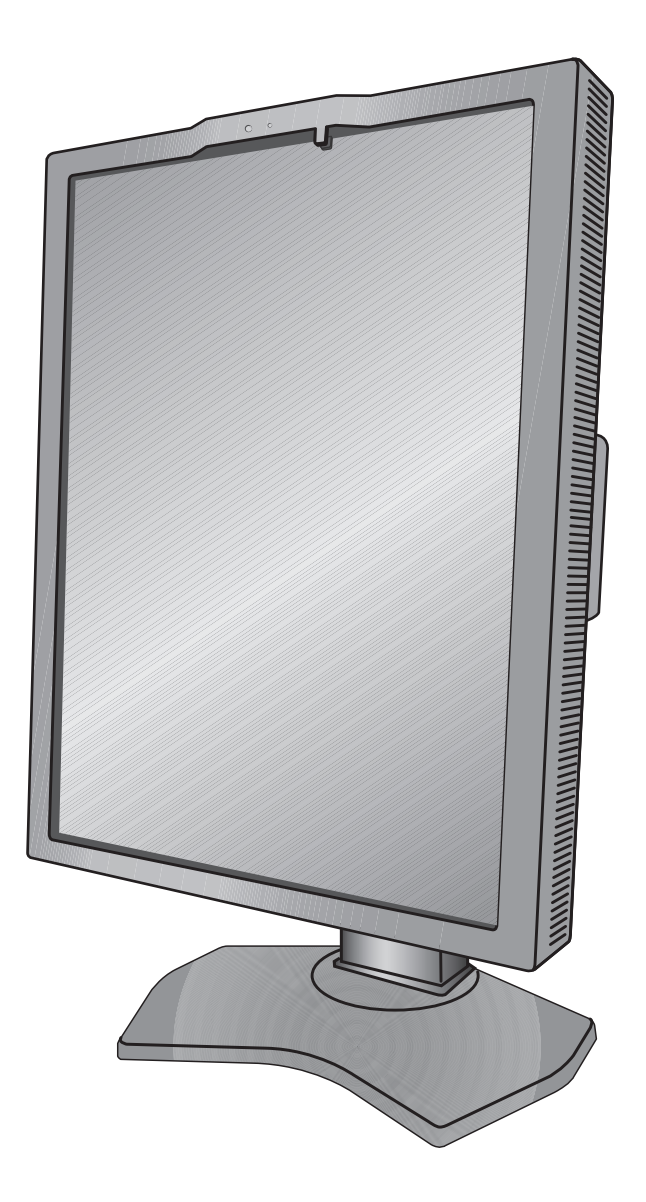

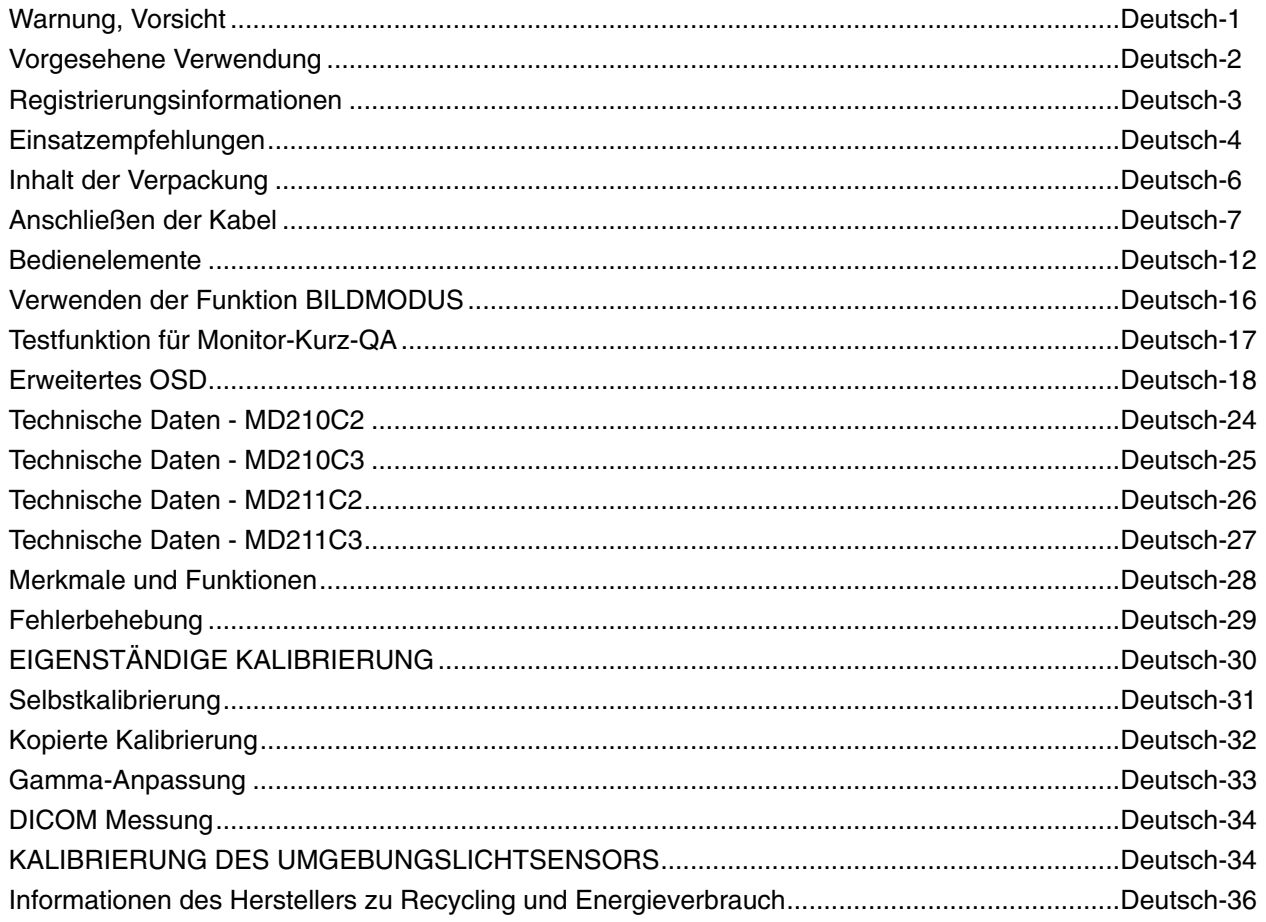

## **Symbolinformationen**

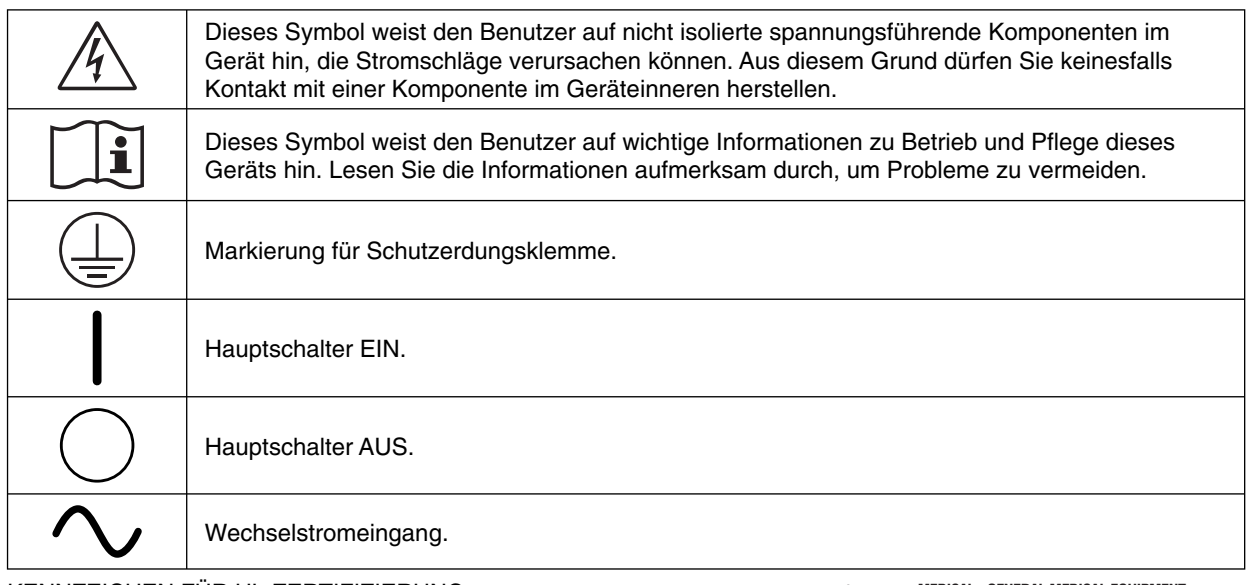

KENNZEICHEN FÜR UL-ZERTIFIZIERUNG, ANSI/AAMI ES60601-1:2005 cUL, CAN/CSA-C22.2 Nr. 60601-1:2008

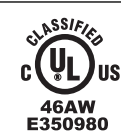

**MEDICAL - GENERAL MEDICAL EQUIPMENT AS TO ELECTRICAL SHOCK, FIRE AND MECHANICAL HAZARD ONLY IN ACCORDANCE WITH ANSI/AAMI ES60601-1:2005 AND CAN/CSA-C22.2 NO.60601-1:08**

## **WARNUNG**

SETZEN SIE DAS GERÄT WEDER REGEN NOCH FEUCHTIGKEIT AUS, DA ES ANDERNFALLS ZU FEUER ODER STROMSCHLÄGEN KOMMEN KANN. VERWENDEN SIE DEN NETZSTECKER DIESES GERÄTS KEINESFALLS MIT EINEM VERLÄNGERUNGSKABEL ODER EINER STECKDOSENLEISTE, WENN DIE STECKERSTIFTE NICHT VOLLSTÄNDIG EINGEFÜHRT WERDEN KÖNNEN.

ÖFFNEN SIE DAS GEHÄUSE NICHT, DA SICH IM INNEREN KOMPONENTEN BEFINDEN, DIE UNTER HOCHSPANNUNG STEHEN. LASSEN SIE WARTUNGSARBEITEN VON QUALIFIZIERTEN WARTUNGSTECHNIKERN DURCHFÜHREN.

## **VORSICHT**

ZIEHEN SIE DAS NETZKABEL AUS DER STECKDOSE, UM STROMSCHLÄGE ZU VERMEIDEN. ERST NACH DEM TRENNEN DES GERÄTS VOM STROMNETZ IST SICHERGESTELLT, DASS AN KEINER GERÄTEKOMPONENTE SPANNUNG ANLIEGT. ENTFERNEN SIE KEINESFALLS DIE GEHÄUSEABDECKUNG (GEHÄUSERÜCKSEITE). IM INNEREN BEFINDEN SICH KEINE VOM BENUTZER ZU WARTENDEN KOMPONENTEN. LASSEN SIE WARTUNGSARBEITEN VON QUALIFIZIERTEN WARTUNGSTECHNIKERN DURCHFÜHREN.

### **Wichtige Informationen zum Netzkabel**

**ACHTUNG:** Bitte verwenden Sie das mit diesem Monitor gelieferte Netzkabel gemäß der folgenden Tabelle. Setzen Sie sich mit Ihrem Händler in Verbindung, wenn der Monitor ohne Netzkabel geliefert wurde. In allen anderen Fällen ist ein für die Netzspannung geeignetes und zugelassenes Netzkabel zu verwenden, das den Sicherheitsstandards des betreffenden Landes entspricht.

Wenn Sie diesen Monitor in Nordamerika einsetzen, verwenden Sie bitte ein Netzkabel der Spezifikation North America Hospital Grade.

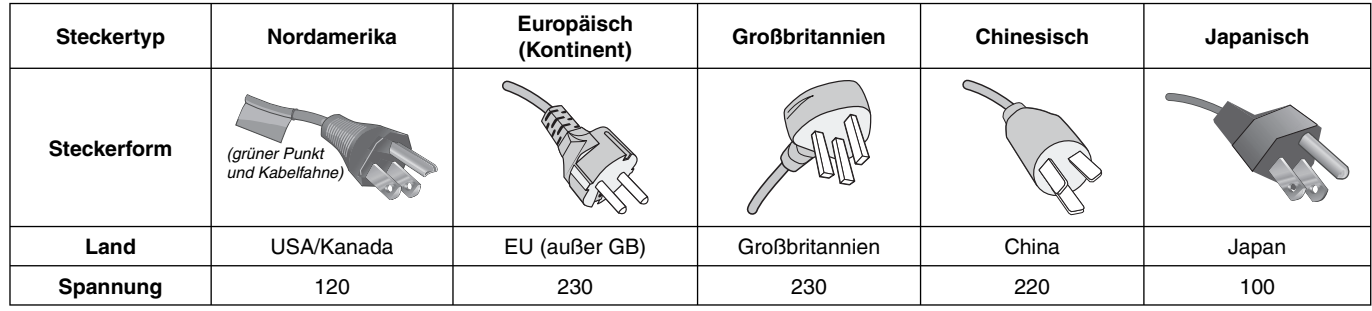

**HINWEIS:** Für dieses Produkt werden Kundendienstleistungen nur in dem Land angeboten, in dem Sie es gekauft haben.

Windows ist eine eingetragene Marke der Microsoft Corporation. NEC ist eine eingetragene Marke der NEC Corporation. ErgoDesign ist eine eingetragene Marke der NEC Display Solutions Ltd. in Österreich, Benelux, Dänemark, Frankreich, Deutschland, Italien, Norwegen, Spanien, Schweden und Großbritannien.

Alle anderen Marken und Produktbezeichnungen sind Marken oder eingetragene Marken der jeweiligen Eigentümer.

DisplayPort und das Logo für die DisplayPort-Konformität sind Marken der Video Electronics Standards Association in den USA und anderen Ländern.

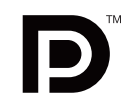

Ţ

## $\eta \$

 $\sqrt{k}$ 

## **Vorgesehene Verwendung**

Die Farbbildschirme MD210C2/MD210C3/MD211C2/MD211C3 sind für die Anzeige und Betrachtung digitaler Bilder zur Diagnose durch einen ausgebildeten Arzt vorgesehen.

Um eine der Spezifikation entsprechende Leistung zu erzielen, betreiben Sie den Monitor nur mit von NEC geprüften Grafikkarten.

Der monitor MD210C2/MD210C3/MD211C2/MD211C3 darf nicht für Lebenserhaltungssysteme verwendet werden. Dieses Gerät ist nicht für den Einsatz bei der digitalen Mammographie geeignet.

Dieses Gerät ist ausschließlich für den Anschluss an nach IEC 60601-1 zertifizierten Geräten bestimmt.

**Kontraindikationen:** Keine bekannt.

#### **Sicherheitsvorkehrungen**

Das Gerät ist ausschließlich für den Anschluss an nach IEC 60950-1 zertifi zierten Geräten außerhalb des Patientenbereichs und nach IEC 60601-1 zertifizierten Geräten innerhalb des Patientenbereichs vorgesehen.

- Geräte, die an digitale Schnittstellen angeschlossen werden, müssen den jeweiligen IEC-Normen (z. B. IEC 60950-1 für datenverarbeitende Geräte und IEC 60601-1 für medizinische elektrische Geräte) entsprechen.
- Dieses Gerät entspricht der Norm IEC 60601-1-2. Um Störungen anderer Geräte zu minimieren, ist ein Mindestabstand von 0,5 m von anderen potentiellen Quellen elektromagnetischer Strahlung, z. B. Mobiltelefonen, einzuhalten.
- Ziehen Sie das Netzkabel aus der Steckdose, um Stromschläge zu vermeiden. Erst nach dem Trennen des Geräts vom Stromnetz ist gewährleistet, dass an keiner Gerätekomponente Spannung anliegt. Entfernen Sie keinesfalls die Gehäuseabdeckungen (Vorder- und Rückseite). Im Inneren befinden sich keine vom Benutzer zu wartenden Komponenten. Lassen Sie Wartungsarbeiten von qualifizierten Wartungstechnikern durchführen. Die Wechselstromsteckdose muss frei zugänglich sein.

Dieses Gerät ist mit temperaturgesteuerten Lüftern zur internen Kühlung ausgestattet. Die Verwendung dieses Geräts in Operationssälen wird nicht empfohlen, wenn nicht gewährleistet werden kann, dass die Kühllufteinlassöffnung vom Benutzer regelmäßig (mindestens alle sechs Monate) von Staub und Partikeln gereinigt wird.

Dieses Gerät ist mit einem integrierten Frontsensor und einem Umgebungslichtsensor ausgestattet, die die Anforderungen gemäß IEC 62563-1 für Messgeräte mit einer Kalibrierung, die auf ein Labor mit Primärstandards zurückgeführt werden kann, erfüllen. Daher können diese Sensoren mithilfe von externen Luminanz- und Illuminanzmessgeräten als Referenz rekalibriert werden, die entsprechend den länderspezifischen gesetzlichen Regelungen für messtechnische Kontrollen kalibriert wurden. Wenn der integrierte Frontsensor und der Umgebungslichtsensor ordnungsgemäß rekalibriert werden, können diese für die Qualitätssicherung von anderen Standorten gemäß der Norm IEC 62563-1 verwendet werden. NEC Display Solutions empfiehlt, den integrierten Frontsensor und den Umgebungslichtsensor in Abständen von zwei (2) Jahren zu überprüfen.

#### **Kunden in Nordamerika**

Das Gerät ist nur dann ausreichend geerdet, wenn es an eine entsprechende Steckdose mit der Kennzeichnung "Hospital Only" oder "Hospital Grade" angeschlossen ist. Der Signaleingang muss richtig angeschlossen sein, und im Behandlungsbereich darf kein ungenutzter Signaleingang für Patienten zugänglich sein, nachdem der LCD-Monitor in ein medizinisches System integriert wurde.

Gemäß bundesrechtlichen Gesetzen darf das vorliegende Gerät ausschließlich durch oder auf Geheiß von zugelassenen Ärzten verkauft werden.

#### **Für europäische Kunden**

Dieser Monitor darf nur von autorisiertem und speziell ausgebildetem Personal ausgepackt, installiert und kalibriert werden. Jede Installation durch nicht autorisierte Personen geschieht auf eigene Gefahr. Wir übernehmen keine Verantwortung für eventuelle Fehlfunktion des Geräts.

#### **Medizinische Bildgebung**

Der MD210C2/MD211C2 eignet sich für die Darstellung medizinischer Bilder der Größe 1200 x 1600 (Hochformat) oder 1600 x 1200 (Querformat).

Der MD210C3/MD211C3 eignet sich für die Darstellung medizinischer Bilder der Größe 1536 x 2048 (Hochformat) oder 2048 x 1536 (Querformat).

## **Erklärung**

## **Erklärung des Herstellers rklärung des**

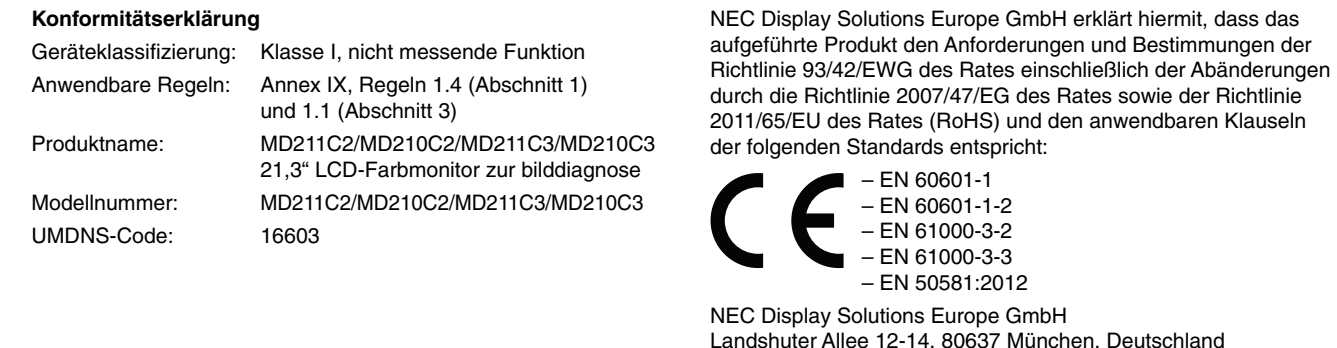

Maschinenlarminformations-Verordnung - Verordnung zur Umsetzung der EG-Richtlinien 2002/44/EG und 2003/10/EG zum Schutz der Beschäftigten vor Gefährdungen durch Lärm und Vibrationen (LärmVibrationsArbSchVEinfV). Der höchste Schalldruckpegel beträgt 70 dB(A) oder weniger gemäß EN ISO 7779.

## **FCC-Hinweis**

- 1. Verwenden Sie die angebrachten bzw. angegebenen Kabel mit diesem Monitor, um Störungen des Rundfunk- bzw. Fernsehempfangs zu vermeiden.
	- (1) Verwenden Sie das mitgelieferte oder ein gleichwertiges Netzkabel, damit die FCC-Konformität gewährleistet ist.
	- (2) Verwenden Sie das mitgelieferte abgeschirmte Videosignalkabel.
		- Die Verwendung anderer Kabel und Adapter kann zu Störungen des Rundfunk- und Fernsehempfangs führen.
- 2. Dieses Gerät wurde getestet und hält die Grenzwerte für digitale Geräte der Klasse B gemäß Abschnitt 15 der FCC-Richtlinien ein. Diese Grenzen gewährleisten bei der Installation in Wohngebieten einen ausreichenden Schutz vor Störungen. Dieses Gerät kann Energie im HF-Bereich erzeugen, verwenden und abstrahlen. Wird es nicht nach Maßgabe der Bedienungsanleitung installiert, kann es zu Störungen der Kommunikation im HF-Bereich kommen. Es ist jedoch nicht garantiert, dass unter keinen Bedingungen Störungen auftreten. Treten bei Verwendung dieses Geräts Störungen des Rundfunk- oder Fernsehempfangs auf (dies ist durch Aus- und Einschalten des Geräts festzustellen), empfehlen wir eine Behebung der Störung durch die folgenden Maßnahmen:
	- Richten Sie die Empfangsantenne neu aus, oder stellen Sie sie anderorts auf.
	- Vergrößern Sie den Abstand zwischen diesem Gerät und dem Empfänger.
	- Schließen Sie das Gerät an einen anderen Stromkreis als den Empfänger an.
	- Setzen Sie sich mit Ihrem Händler in Verbindung, oder fragen Sie einen erfahrenen Rundfunk-/Fernsehtechniker um Rat.

Der Benutzer sollte sich gegebenenfalls mit seinem Händler oder einem erfahrenen Rundfunk-/Fernsehtechniker in Verbindung setzen, um weitere Möglichkeiten zu erfragen. Nützliche Hinweise enthält auch die folgende Broschüre der Federal Communications Commission: "How to Identify and Resolve Radio-TV Interference Problems". Diese Broschüre können Sie unter der Bestellnr. 004-000-00345-4 vom U.S. Government Printing Office, Washington, D.C., 20402, anfordern.

## **Konformitätserklärung**

Dieses Gerät entspricht Abschnitt 15 der FCC-Richtlinien. Beim Betrieb müssen die beiden folgenden Bedingungen erfüllt sein. (1) Das Gerät darf keine unerwünschten Störungen abgeben. (2) Das Gerät muss empfangene Störungen aufnehmen können, auch wenn diese Funktionsstörungen verursachen.

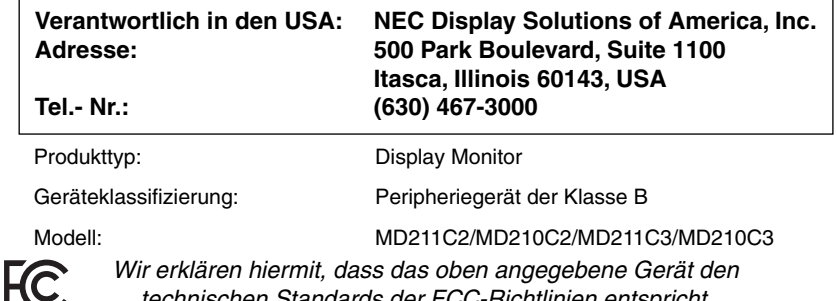

*technischen Standards der FCC-Richtlinien entspricht.*

## **Klassifi zierung**

Typ des Stromschlagschutzes: KLASSE 1

Grad des Stromschlagschutzes: Kein verwendetes Teil

Grad des Schutzes vor Wassereindringen nach IEC 529, aktuelle Fassung: IPX0

Vom Hersteller empfohlene Sterilisations- oder Desinfektionsmethode: Keine Angabe

Grad der Sicherheit bei Anwendung bei Vorhandensein einer ENTFLAMMBAREN MISCHUNG AUS ANÄSTHETIKUM UND LUFT oder SAUERSTOFF ODER DISTICKSTOFFOXID: Kein AP- oder APG-Schutz

Betriebsmodus: Dauerbetrieb

## **Einsatzempfehlungen**

#### **Sicherheitsvorkehrungen und Pflege**

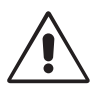

#### BEACHTEN SIE ZUR ERZIELUNG OPTIMALER LEISTUNG DIE FOLGENDEN HINWEISE ZUM EINRICHTEN UND NUTZEN DES LCD-MONITORS:

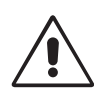

WARNUNG: Nehmen Sie an diesem Gerät keine Modifikationen ohne Genehmigung durch den Hersteller vor.

**WARNUNG:** Um dieses Produkt von der Netzstromversorgung zu trennen, ziehen Sie den Netzstecker aus der Netzsteckdose.

**WARNUNG:** Um Stromschläge zu vermeiden, darf dieses Gerät nur an eine Netzstromversorgung mit Schutzerdung angeschlossen werden. WARNUNG: Das Gerät darf in keinster Weise modifiziert werden.

**WARNUNG:** Detaillierte Informationen zur elektromagnetischen Verträglichkeit (EMV) erhalten Sie bei Ihrem örtlichen NEC-Vertreter.

- ÖFFNEN SIE DEN MONITOR NICHT. Es befinden sich keine vom Benutzer zu wartenden Teile im Inneren. Das Öffnen oder Abnehmen der Abdeckungen kann zu gefährlichen Stromschlägen oder anderen Gefährdungen führen. Lassen Sie alle Wartungsarbeiten von qualifizierten Wartungstechnikern durchführen.
- Lassen Sie keine Flüssigkeiten in das Gehäuse gelangen, und stellen Sie den Monitor in trockenen Räumen auf.
- Führen Sie keinesfalls Objekte in die Gehäuseschlitze ein, da spannungsführende Teile berührt werden können, was zu schmerzhaften oder gefährlichen Stromschlägen, zu Feuer oder zu Beschädigungen des Geräts führen kann.
- Legen Sie keine schweren Objekte auf das Netzkabel. Beschädigungen des Kabels können zu Stromschlägen oder Feuer führen.
- Stellen Sie dieses Produkt nicht auf wackelige oder instabile Flächen, Wagen oder Tische, da der Monitor fallen und dabei schwer beschädigt werden könnte.
- Das Netzkabel muss in Ihrem Land zugelassen sein und den gültigen Sicherheitsbestimmungen entsprechen. (In Europa muss Typ H05VV-F 3G 1 mm2 verwendet werden).
- Verwenden Sie in Großbritannien für diesen Monitor ein gemäß BS zugelassenes Netzkabel mit angegossenem Stecker. Der Stecker muss mit einer schwarzen Sicherung (5 A) ausgestattet sein.
- Stellen Sie keine Objekte auf den Monitor, und setzen Sie den Monitor nicht außerhalb geschlossener Räume ein.
- Knicken Sie das Netzkabel nicht.
- Verwenden Sie den Monitor nicht in heißen, feuchten, staubigen oder öligen Bereichen.
- In diesem Monitor befinden sich temperaturabhängige Ventilatoren. Zur Gewährleistung einer zuverlässigen Funktion und langen Lebensdauer dieses Produktes dürfen die Belüftungsschlitze am Monitor nicht verdeckt werden.
- Vibration kann die Hintergrundbeleuchtung beschädigen. Installieren Sie den Monitor nicht an Orten, an denen er anhaltender Vibration ausgesetzt ist.
- Berühren Sie die Flüssigkristalle nicht, wenn der Monitor oder das Glas zerbrochen ist.
- Um Beschädigungen am LCD-Monitor durch Umkippen aufgrund von Erdbeben oder anderen Erschütterungen zu vermeiden, stellen Sie sicher, dass der Monitor an einem sicheren Standort aufgestellt wird, und treffen Sie die erforderlichen Maßnahmen, um ein Herunterfallen des Monitors zu vermeiden.
- Berühren Sie nicht gleichzeitig dieses Gerät und einen Patienten.

Unter den folgenden Bedingungen müssen Sie den Monitor sofort ausschalten, vom Stromnetz trennen, diesen an einem sicheren Ort abstellen und sich mit einem qualifizierten Wartungstechniker in Verbindung setzen. Wenn der Monitor unter diesen Bedingungen verwendet wird, kann es zu einem Sturz, Brand oder Stromschlag kommen:

- Der Monitorfuß weist Risse oder Beschädigungen auf.
- Der Monitor war Schwanken oder schweren Erschütterungen ausgesetzt.
- Bei dem Monitor wird ein ungewöhnlicher Geruch festgestellt.
- **•** Das Netzkabel oder der Netzstecker ist beschädigt.
- Flüssigkeit wurde über dem Monitor verschüttet, oder Gegenstände sind in das Gehäuse gefallen.
- Der Monitor wurde Regen oder Wasser ausgesetzt.
- Der Monitor wurde fallen gelassen, oder das Gehäuse wurde beschädigt.
- Der Monitor arbeitet trotz Beachtung der Bedienungsanleitung nicht ordnungsgemäß.

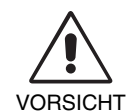

- **•** Achten Sie auf eine ausreichende Luftzufuhr, damit die entstehende Wärme abgeführt werden kann. Decken Sie die Lüftungsschlitze nicht ab, und stellen Sie den Monitor nicht neben Heizkörpern oder anderen Wärmequellen auf. Stellen Sie keine Gegenstände auf den Monitor.
- Durch Ziehen des Netzkabelsteckers kann das Gerät vom Stromnetz getrennt werden. Der Monitor muss in der Nähe einer Steckdose aufgestellt werden, die leicht zugänglich ist.
- Transportieren Sie den Monitor vorsichtig. Bewahren Sie die Verpackung für spätere Transporte auf.
- Berühren Sie beim Transport, bei der Montage und Einrichtung nicht das LCD-Panel. Das Ausüben von Druck auf das LCD-Panel kann dauerhafte Beschädigungen hervorrufen.
- Um den Monitor zu tragen, halten Sie diesen am integrierten Handgriff und am unteren Rahmen fest.
- Halten Sie den Monitor zum Tragen nicht ausschließlich an dessen Fuß.
- Dieser Monitor verfügt über einen integrierten Frontsensor. Berühren Sie den integrierten Frontsensor nicht, wenn Sie den Monitor tragen. Belasten Sie den integrierten Frontsensor nicht.
- Dieses Gerät verfügt über temperaturabhängige Ventilatoren für interne Kühlung. Die Verwendung dieses Geräts in Operationssälen wird nicht empfohlen, wenn das regelmäßige Reinigen der Kühllufteinlassöffnung von Staub und Partikeln durch den Benutzer nicht gewährleistet werden kann (Intervall: max. sechs Monate).

#### **Deutsch-4**

Bildschatten: Bildschatten sind verbleibende oder sogenannte "Geisterbilder" vom vorhergehenden Bild, die auf dem Bildschirm sichtbar bleiben. Im Unterschied zu CRT-Monitoren ist der Bildschatten auf LCD-Monitoren nicht dauerhafter Natur, aber die Anzeige von Standbildern über eine längere Zeit sollte vermieden werden.

Sie können den Bildschatten beseitigen, indem Sie den Monitor so lange ausschalten, wie das vorherige Bild angezeigt wurde. Wurde auf dem Monitor beispielsweise eine Stunde lang ein Standbild angezeigt, und bleibt ein "Geisterbild" sichtbar, sollte der Monitor mindestens eine Stunde ausgeschaltet werden, damit der Bildschatten verschwindet.

**HINWEIS:** Die Energiesparfunktion des Betriebssystems muss aktiviert werden, damit die Hintergrundbeleuchtung des Monitors automatisch nach maximal 20 Minuten ausgeschaltet wird, wenn das System nicht verwendet wird.

#### **Wartung:**

a. Vor der ersten Verwendung dieses Monitors für die diagnostische Bildgebung wird eine Erstkalibrierung gemäß DICOM Teil 14 stark empfohlen. Um eine gleichbleibende Bildqualität über die gesamte Lebensdauer des Monitors sicherzustellen, sollte das Gerät alle 12 Monate rekalibriert werden.

b. Dieses Gerät ist mit einem integrierten Frontsensor und einem Umgebungslichtsensor ausgestattet, die die Anforderungen gemäß IEC 62563-1 für Messgeräte mit einer Kalibrierung, die auf ein Labor mit Primärstandards zurückgeführt werden kann, erfüllen. Daher können diese Sensoren mithilfe von externen Luminanz- und Illuminanzmessgeräten als Referenz rekalibriert werden, die entsprechend den länderspezifischen gesetzlichen Regelungen für messtechnische Kontrollen kalibriert wurden. Wenn der integrierte Frontsensor und der Umgebungslichtsensor ordnungsgemäß rekalibriert werden, können diese für die Qualitätssicherung von anderen Standorten gemäß der Norm IEC 62563-1 verwendet werden. NEC Display Solutions empfiehlt, den integrierten Frontsensor und den Umgebungslichtsensor mindestens alle 2 Jahre zu rekalibrieren.

**HINWEIS:** Es wird stark empfohlen, regelmäßig mit der Software GammaCompMD QA von NEC Display Solutions eine "Referenzkalibrierung" durchzuführen und einen ordnungsgemäß gewarteten USB-Farbsensor zu verwenden, damit die Messwerte des Frontsensors auch langfristig genau bleiben. Wir empfehlen, den Frontsensor alle 24 Monate neu anzupassen.

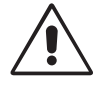

DURCH RICHTIGE AUFSTELLUNG UND EINSTELLUNG DES MONITORS KÖNNEN ERMÜDUNGSERSCHEINUNGEN VON AUGEN, SCHULTERN UND NACKEN VERMIEDEN WERDEN. BEACHTEN SIE BEI DER AUFSTELLUNG DES MONITORS FOLGENDES:

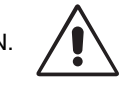

- Eine optimale Bildschirmleistung beim Normalbetrieb wird erst nach ca. 30 Minuten Warmlaufzeit erzielt. Für eine optimale Leistung bei der Rekalibrierung und bei DICOM-Konformitätstest sollte eine Warmlaufzeit von mindestens 60 Minuten vorgesehen werden.
- Stellen Sie den Monitor so auf, dass sich die Oberkante des Bildschirms auf Augenhöhe oder knapp darunter befindet. Ihre Augen sollten leicht nach unten gerichtet sein, wenn Sie auf die Bildschirmmitte blicken.
- Platzieren Sie den Monitor in einem Abstand von 40–70 cm von Ihren Augen. Der optimale Abstand beträgt 50 cm.
- Entspannen Sie Ihre Augen regelmäßig, indem Sie ein Objekt fokussieren, dass sich in einer Entfernung von mindestens 6 m befindet. Blinzeln Sie häufig.
- Stellen Sie den Monitor in einem 90°-Winkel zu Fenstern und anderen Lichtquellen auf, um Blendung und Reflexionen zu verhindern. Neigen Sie den Monitor in einem Winkel, der Reflexionen der Deckenleuchten auf dem Bildschirm verhindert.
- Vermeiden Sie die längerfristige Darstellung gleichbleibender Muster auf dem Bildschirm, um Bildschatten zu vermeiden.
- Lassen Sie Ihre Augen regelmäßig untersuchen.

**HINWEIS:** Dieses Modell wird werkseitig voreingestellt, sodass das NEC-Logo nach Einschalten des Monitors kurz angezeigt wird. Diese Funktion kann im erweiterten OSD ein- bzw. ausgeschaltet werden. Sollten Sie dieses helle Markenlogo als störend empfinden, können Sie es einfach ausschalten. Halten die Taste EXIT gedrückt, wenn das NEC-Logo angezeigt wird. Es erscheint das Menü BOOT LOGO. Sie können die BOOT LOGO-Einstellung ausschalten.

#### **Reinigen des LCD-Bildschirms**

- Wenn der LCD-Monitor verschmutzt ist, wischen Sie ihn vorsichtig mit einem weichen Tuch ab.
- Verwenden Sie zum Reinigen des LCD-Bildschirms keine harten oder kratzenden Materialien.
- Üben Sie keinen Druck auf die LCD-Oberfläche aus.
- Verwenden Sie keine lösungsmittelhaltigen Reiniger, da sie zur Beschädigung oder Verfärbung der LCD-Oberfläche führen können.

#### **Reinigen des Gehäuses**

- Ziehen Sie den Netzstecker aus der Steckdose.
- Wischen Sie das Gehäuse vorsichtig mit einem weichen Tuch ab.
- Reinigen Sie das Gehäuse zunächst mit einem mit neutralem Reinigungsmittel und Wasser angefeuchteten Tuch, und wischen Sie mit einem trockenen Tuch nach.
- HINWEIS: Die Gehäuseoberfläche besteht aus verschiedenen Kunststoffen. Verwenden Sie zum Reinigen NICHT Benzol, Verdünner, alkalische oder alkoholhaltige Lösungsmittel, Glasreiniger, Wachs, Politur, Waschmittel oder Insektizide. Bringen Sie das Gehäuse nicht über längere Zeit mit Gummi oder Vinyl in Berührung. Diese Flüssigkeiten und Stoffe können dazu führen, dass die Farbe beeinträchtigt wird, reißt oder abblättert.

## **Inhalt der Verpackung**

Der Karton\* mit Ihrem neuen NEC-Monitor sollte folgende Komponenten enthalten:

- Monitor MD210C2/MD210C3/MD211C2/MD211C3 mit neig-, schwenk-, dreh- und höhenverstellbarem Fuß
- **Netzkabel**
- DVI-D-Kabel\*1
- DisplayPort-Kabel
- USB-Kabel
- **Kurzübersicht**
- CD-ROM x 2
- Schraube (4 Stück) (zur Montage des Monitors auf einem Tragarm (Seite 11))

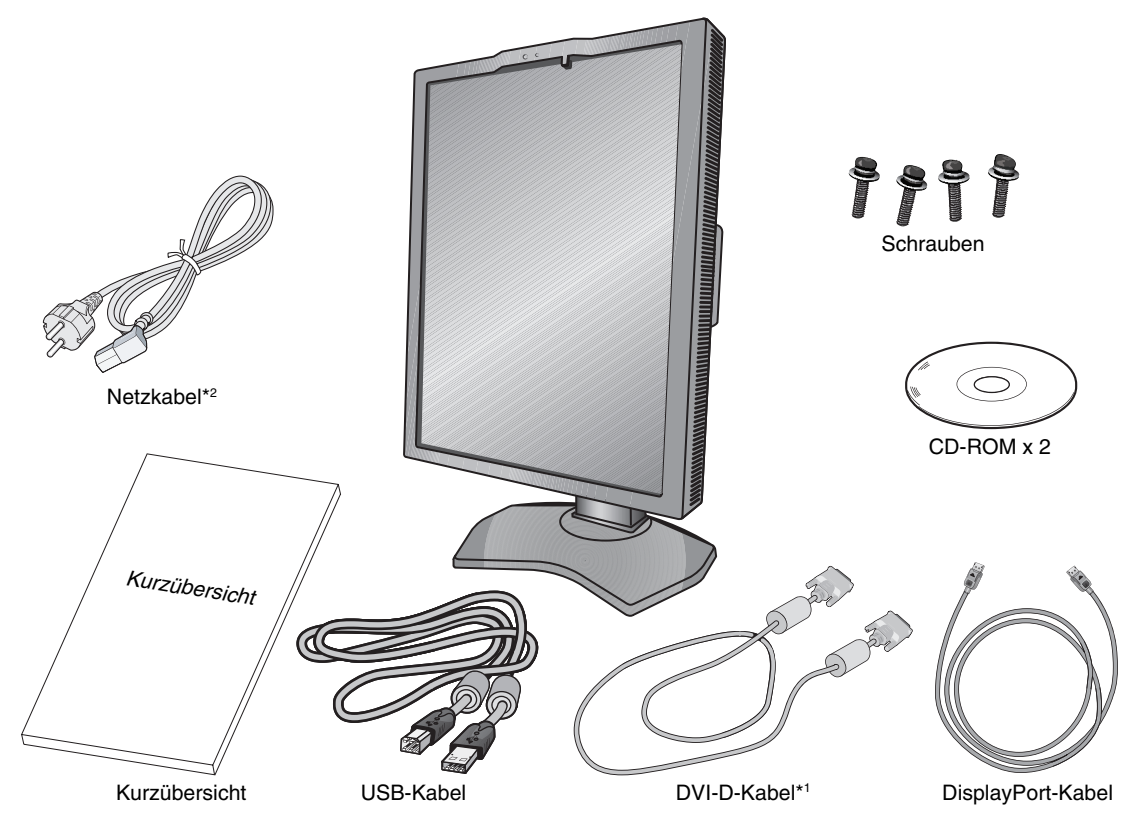

- \* *Bewahren Sie den Originalkarton und das Verpackungsmaterial für spätere Transporte des Monitors auf.*
- \*1 Dual-Link-DVI-D-Kabel nur für MD210C3/MD211C3.
- \*2 Anzahl und Typ der im Lieferumfang enthaltenen Netzkabel hängen davon ab, wohin der LCD-Monitor geliefert wird. Wenn mehr als ein Netzkabel enthalten ist, verwenden Sie bitte ein für die Netzspannung geeignetes und zugelassenes Netzkabel, das den Sicherheitsstandards des betreffenden Landes entspricht.

## **Anschließen der Kabel**

Gehen Sie folgendermaßen vor, um den LCD-Monitor an Ihr System anzuschließen:

HINWEIS: Bitte denken Sie daran, vor der Installation die "Einsatzempfehlungen" (Seite 4) zu lesen.

Für eine maximale Auflösung ist eine Grafikkarte erforderlich, die beim MD210C2/MD211C2 eine Auflösung von 1200 x 1600 (Hochformat) oder 1600 x 1200 (Querformat) sowie beim MD210C3/MD211C3 eine Auflösung von 1536 x 2048 (Hochformat) oder 2048 x 1536 (Querformat) unterstützt.

- 1. Schalten Sie den Computer aus.
- 2. **DVI-Verbindung:** Verbinden Sie das DVI-D-Kabel mit dem Anschluss der Grafi kkarte Ihres Systems (**Abbildung A.1**). Ziehen Sie alle Schrauben fest.

DisplayPort-Verbindung: Verbinden Sie das DisplayPort-Kabel mit dem Anschluss der Grafikkarte in Ihrem System (**Abbildung A.2**).

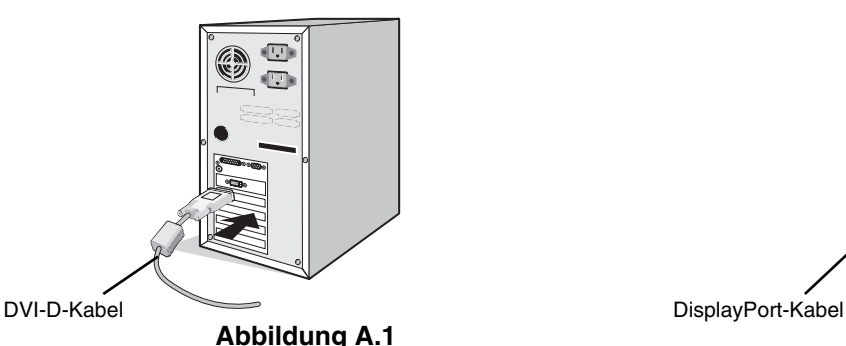

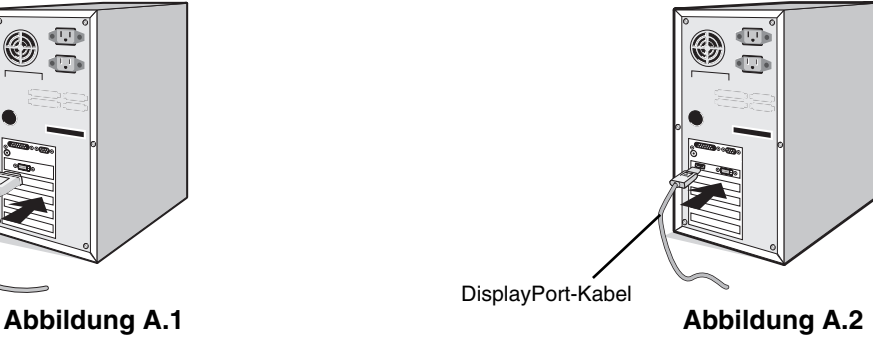

**HINWEIS:** 1. Bitte verwenden Sie ein DisplayPort-Kabel mit dem DisplayPort-Logo. 2. Halten Sie beim Trennen des DisplayPort-Kabels die obere Taste gedrückt, um die Sperre zu lösen.

3. Die Höheneinstellung ist durch eine Taste gesperrt. Legen Sie Ihre Hand auf den Monitorfuß, und drücken Sie den Bildschirm in die niedrigste Position. Entriegeln Sie die Sperrtaste (**Abbildung B.1**).

**HINWEIS:** Seien Sie beim Entriegeln des Monitorfußes vorsichtig.

 Fassen Sie den LCD-Bildschirm an beiden Seiten an, neigen Sie ihn in einem Winkel von 30 Grad, und heben Sie ihn in die höchste Position. Schieben Sie die Kabelabdeckung nach oben (**Abbildung B.2**).

**HINWEIS:** Die Kabelabdeckung kann nicht entfernt werden.

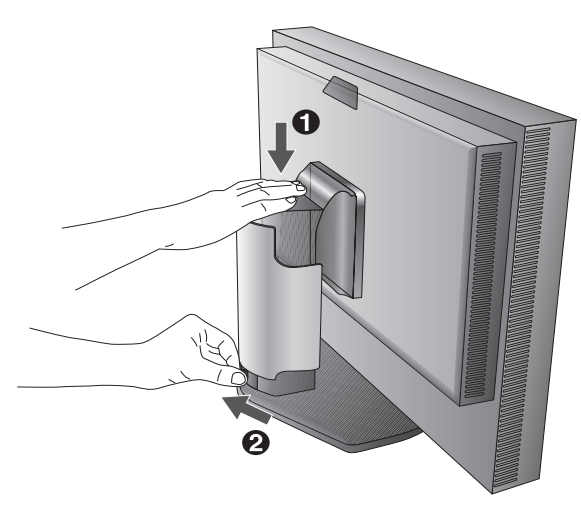

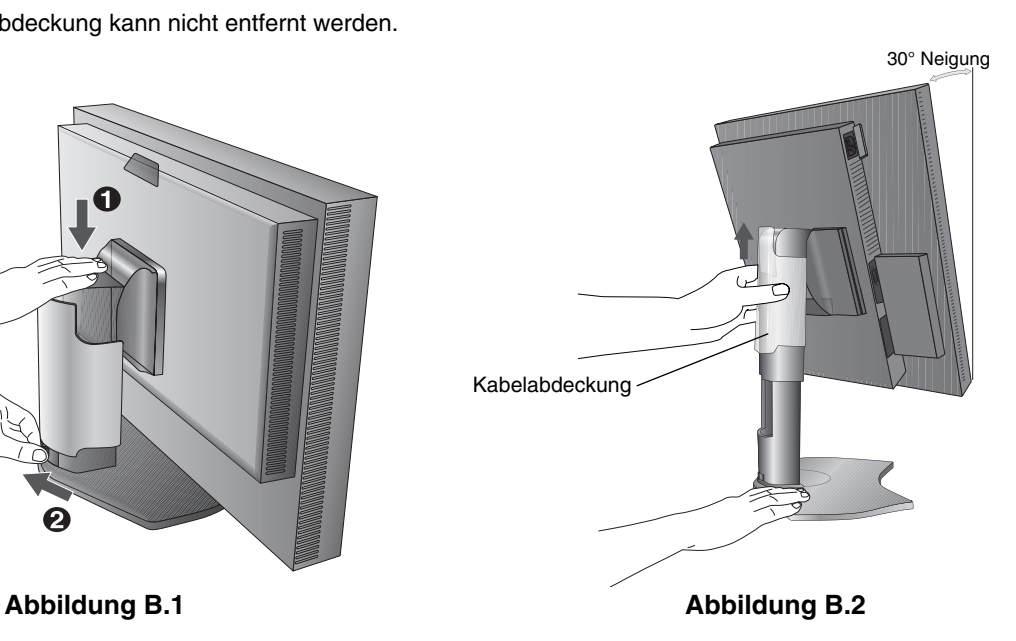

- 4. Verbinden Sie alle Kabel mit den entsprechenden Anschlüssen (**Abbildung C.1**). Wenn Sie das USB-Kabel verwenden, verbinden Sie den Stecker des Typs B mit dem USB-Upstream-Anschluss rechts auf der Rückseite des Monitors und den Stecker des Typs A mit dem USB-2.0-Downstream-Anschluss am Computer (**Abbildung C.1a**). Wenn Sie das Kabel eines USB-Geräts verwenden, müssen Sie es in einen der Downstream-Anschlüsse des Monitors einstecken.
- **HINWEIS:** 1. Eine fehlerhafte Kabelverbindung kann zu Betriebsstörungen, verminderter Anzeigequalität, Beschädigungen von Komponenten des LCD-Moduls oder einer Verkürzung der Lebensdauer dieses Moduls führen.
	- 2. Für eine Rekalibrierung und die Monitorverwaltung muss außerdem das mit dem Monitor gelieferte USB-Kabel an einen USB 2.0-Anschluss des Computers angeschlossen werden.
- **HINWEIS:** Über den USB-Hub können bis zu 5 nachgelagerte Monitore in Reihenschaltung angeschlossen werden.

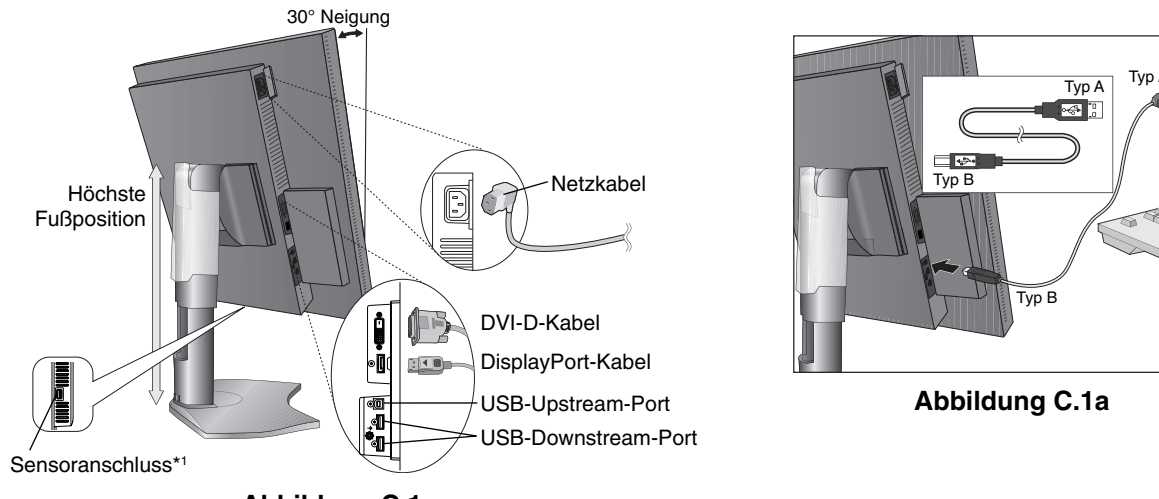

**Abbildung C.1**

- 5. Verlegen Sie die Kabel durch die Kabelführung im Fuß, um diese ordentlich zu bündeln.
- Führen Sie die Kabel sicher und gleichmäßig in die Halterungen ein (**Abbildung C.2** und **Abbildung C.3**).
- 6. Nachdem Sie die Kabel installiert haben, vergewissern Sie sich, dass Sie den Bildschirm drehen, heben und senken können.

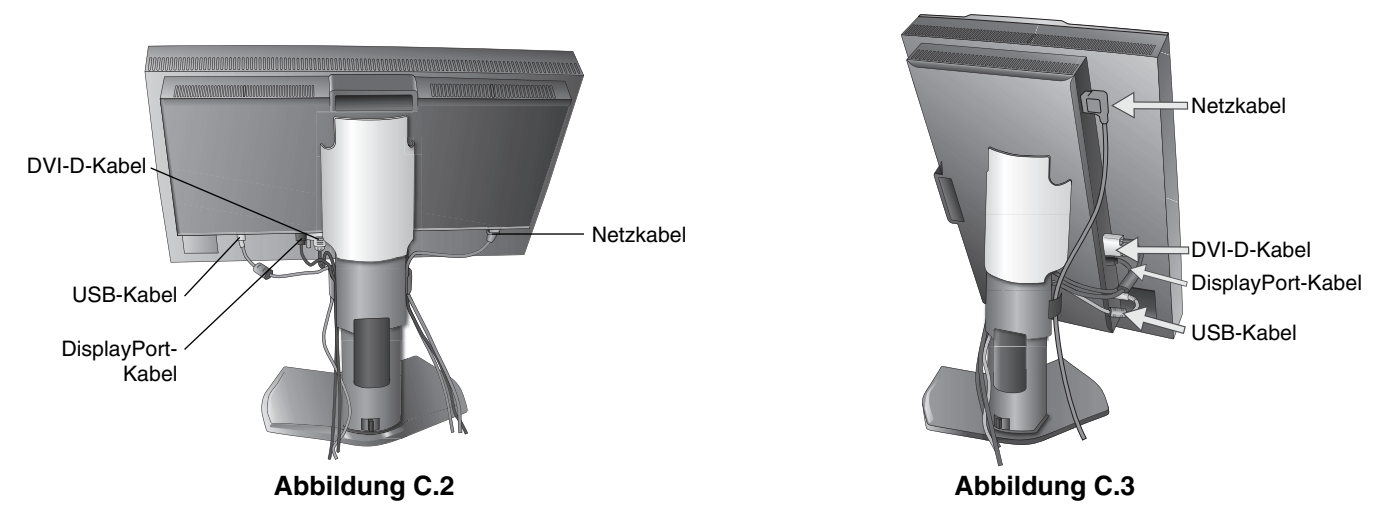

\*1 Schließen Sie den optionalen USB-Farbsensor für die Selbstkalibrierung an diesen Anschluss an. (Siehe Seite 31) Verwenden Sie nur USB-Farbsensoren, die unseren Spezifikationen entsprechen.

- 7. Schieben Sie die Kabelabdeckung nach unten (**Abbildung D.1**).
- 8. Stecken Sie ein Ende des Netzkabels in den Wechselstromeingang auf der Rückseite des Monitors und das andere Ende in die Wandsteckdose ein.

**HINWEIS:** Beachten Sie zur Auswahl des richtigen Netzkabels den **Sicherheitshinweis** in dieser Bedienungsanleitung.

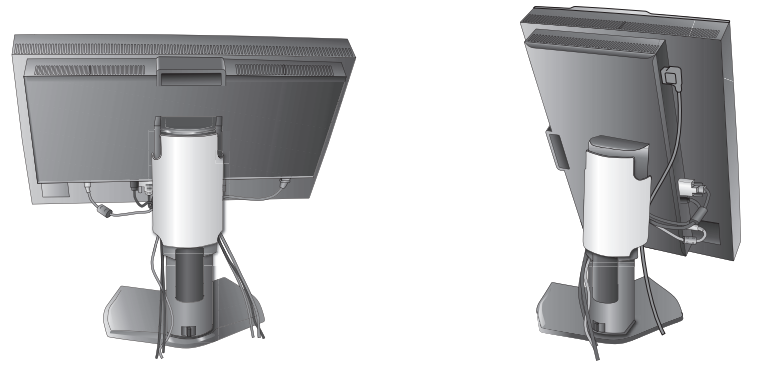

### **Abbildung D.1**

9. Schalten Sie den Monitor mit dem Netzschalter auf der oberen (Hochformat) bzw. linken (Querformat) Seite ein (**Abbildung E.1**). Schalten Sie den Computer ein.

**HINWEIS:** Treten Probleme auf, beachten Sie das Kapitel **Fehlerbehebung** dieser Bedienungsanleitung.

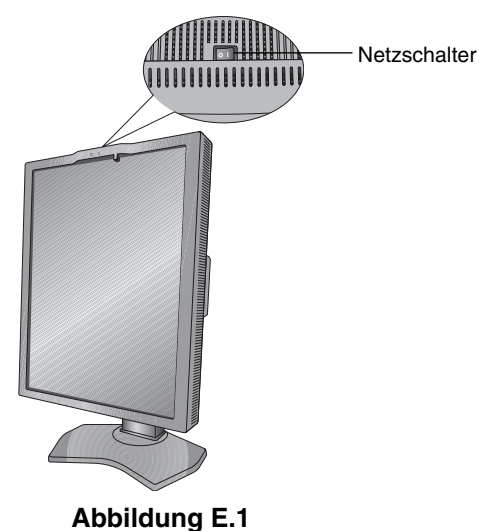

## **Heben und Senken des Bildschirms**

Der Monitor kann im Hoch- und im Querformat gehoben und gesenkt werden. Fassen Sie den Monitor zu diesem Zweck auf beiden Seiten an und heben oder senken Sie ihn auf die gewünschte Höhe (**Abbildung RL.1**).

**HINWEIS:** Heben und senken Sie den Monitor vorsichtig.

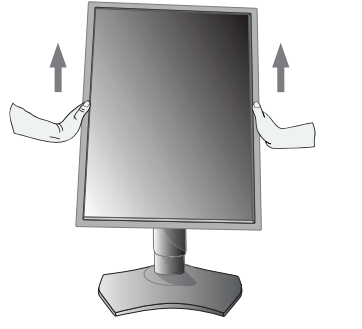

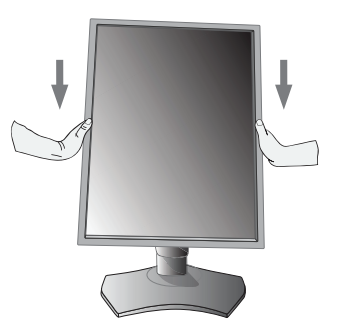

**Abbildung RL.1**

## **Bildschirmdrehung**

Vor dem Drehen muss der Bildschirm in die höchste Position gehoben und geneigt werden, damit er nicht gegen den Tisch stößt und Sie sich nicht die Finger einklemmen. Ziehen Sie alle Kabel ab.

Fassen Sie den Monitor auf beiden Seiten an, und heben Sie ihn in die höchste Position (**Abbildung RL.1**). Sie können den Bildschirm nun drehen, indem Sie den Monitor mit beiden Händen an den Seiten fassen und im Uhrzeigersinn aus dem Quer- in das Hochformat bzw. gegen den Uhrzeigersinn aus dem Hoch- in das Querformat drehen (**Abbildung R.1**). Informationen dazu, wie Sie die Darstellung des OSD-Menüs zwischen Hoch- und Querformat umschalten, finden Sie im Abschnitt **Bedienelemente**.

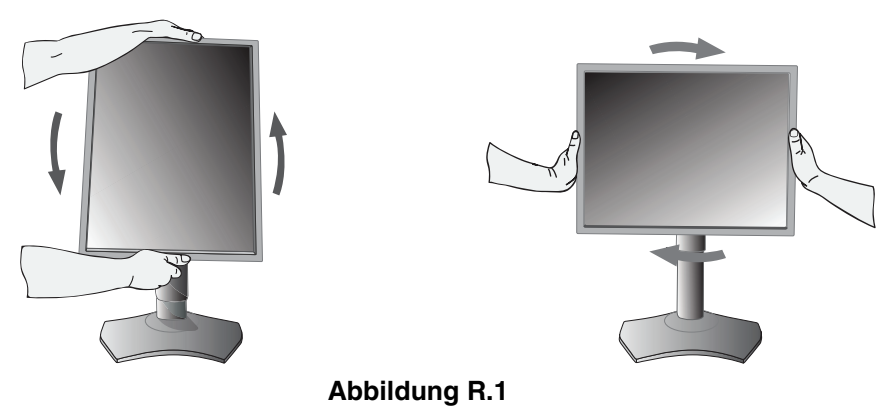

## **Neigen**

Fassen Sie den Monitor an beiden Seiten, und neigen Sie ihn nach Bedarf (**Abbildung TS.1**).

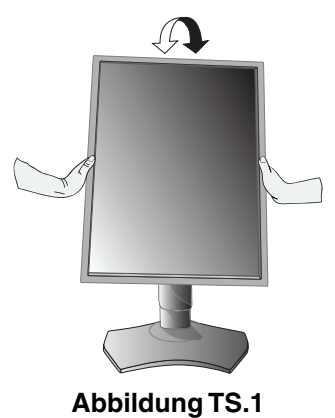

**HINWEIS:** Neigen Sie den Monitor vorsichtig.

## **Schwenken**

Fassen Sie den Monitor an beiden Seiten, und schwenken Sie ihn nach Bedarf (**Abbildung TS.2**).

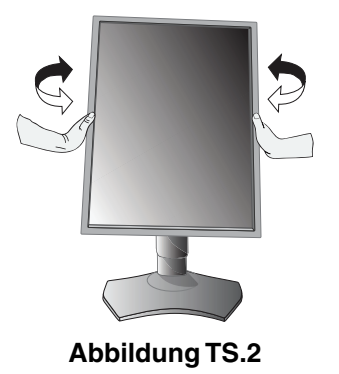

## **Installation auf einem Tragarm**

Dieser LCD-Monitor kann mit einem Tragarm verwendet werden.

So bereiten Sie den Monitor für eine alternative Montage vor:

- Befolgen Sie die Anweisungen des Herstellers der Monitorhalterung.
- Die Sicherheitsvorschriften verlangen, dass der Monitor an einem Tragarm montiert wird, der das Gewicht des Monitors unterstützt.

Auf Seite 24–27 finden Sie weitere Informationen. Entfernen Sie vor der Montage den Monitorfuß.

## **Entfernen des Monitorfußes für die Montage**

So bereiten Sie den Monitor für eine alternative Montage vor:

- 1. Ziehen Sie alle Kabel ab.
- 2. Fassen Sie den Monitor auf beiden Seiten an und heben Sie ihn in die höchste Position.
- 3. Legen Sie den Monitor mit der Vorderseite nach unten auf eine glatte Oberfläche.

Vergewissern Sie sich, dass keine Belastung oder Druck auf den integrierten Frontsensor aufgebracht wird.

Um dies zu vermeiden, legen Sie den Monitor mit der Display-Seite nach unten auf einen Tisch, wobei der integrierte Frontsensor über den Tischrand hinausragt (**Abbildung S.1**).

- 4. Fassen Sie mit einer Hand den Fuß und mit der anderen den Schnellfreigabehebel. Drücken und halten Sie den Schnellfreigabehebel in Pfeilrichtung (**Abbildung S.1**).
- 5. Heben Sie den Monitorfuß an, um ihn vom Monitor zu lösen (**Abbildung S.1**). Der Monitor kann jetzt auf andere Weise montiert werden. Führen Sie diese Schritte in umgekehrter Reihenfolge aus, um den Fuß wieder anzubringen.

**HINWEIS:** Entfernen Sie den Monitorfuß vorsichtig.

## **Montage des Tragarms**

Dieser LCD-Monitor kann mit einem Tragarm verwendet werden.

- 1. Entfernen Sie den Fuß entsprechend den Anleitungen im Abschnitt "Entfernen des Monitorfußes für die Montage".
- 2. Verwenden Sie die vier Schrauben, um den Tragarm am Monitor zu befestigen (**Abbildung F.1**).
- 100 mm **Vorsicht:** Verwenden Sie bei der Montage NUR die im Lieferumfang enthaltenen Schrauben (4 Stück) oder Schrauben der Größe M4 (Länge: Dicke von Bügel und Unterlegscheibe + 10-12 mm), um den Monitor oder Monitorfuß nicht zu beschädigen. Die Sicherheitsvorschriften verlangen, dass der Monitor an einem Tragarm montiert wird, der für das Gewicht des Monitors ausreichend stabil ist. Der LCD-Monitor sollte nur auf einem zugelassenen Arm montiert werden, der beispielsweise mit einem TÜV GS-Zeichen versehen ist.

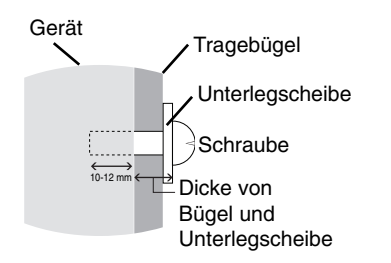

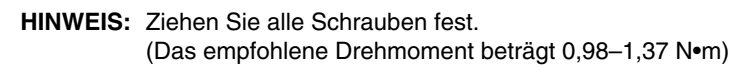

Gewicht des LCD-Monitors komplett: 7,8 kg

**Abbildung F.1**

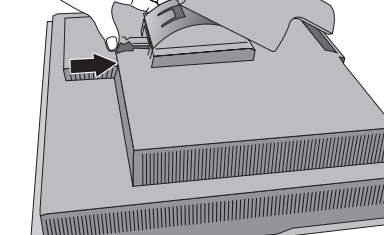

**Abbildung S.1**

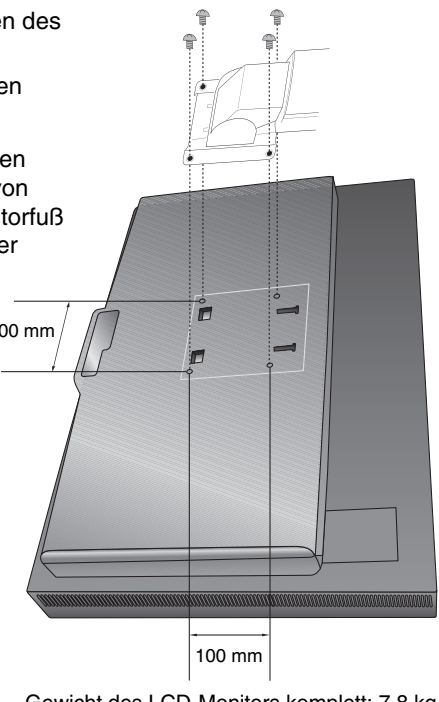

## **Die OSD-Bedienelemente (On-Screen-Display) auf der Vorderseite des Monitors haben folgende Funktionen:**

Um auf das OSD-Menü zuzugreifen, drücken Sie die Taste EXIT. Zum Wechseln des Signaleingangs drücken Sie die Taste SELECT. Alle Tasten befinden sich auf der Rückseite des Monitors.

Die Tastenbeschreibung wird nach Drücken einer beliebigen Taste angezeigt, soforn das OSD-Steuerungsmenü nicht geöffnet ist.

**HINWEIS:** Zum Wechseln des Signaleingangs muss das OSD-Menü geschlossen werden.

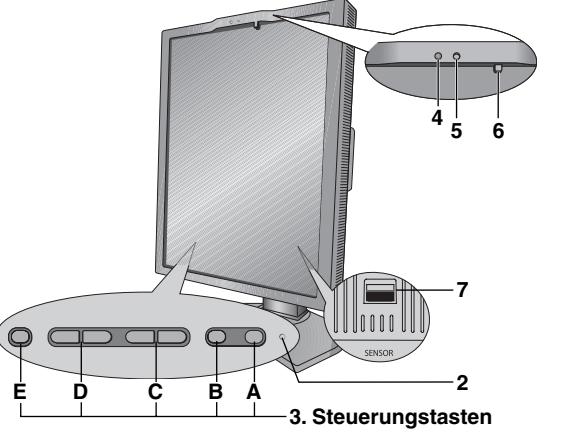

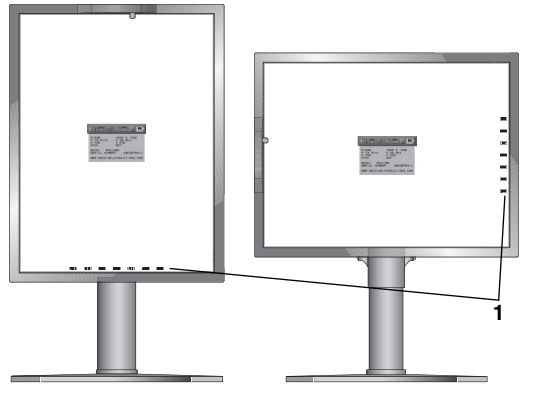

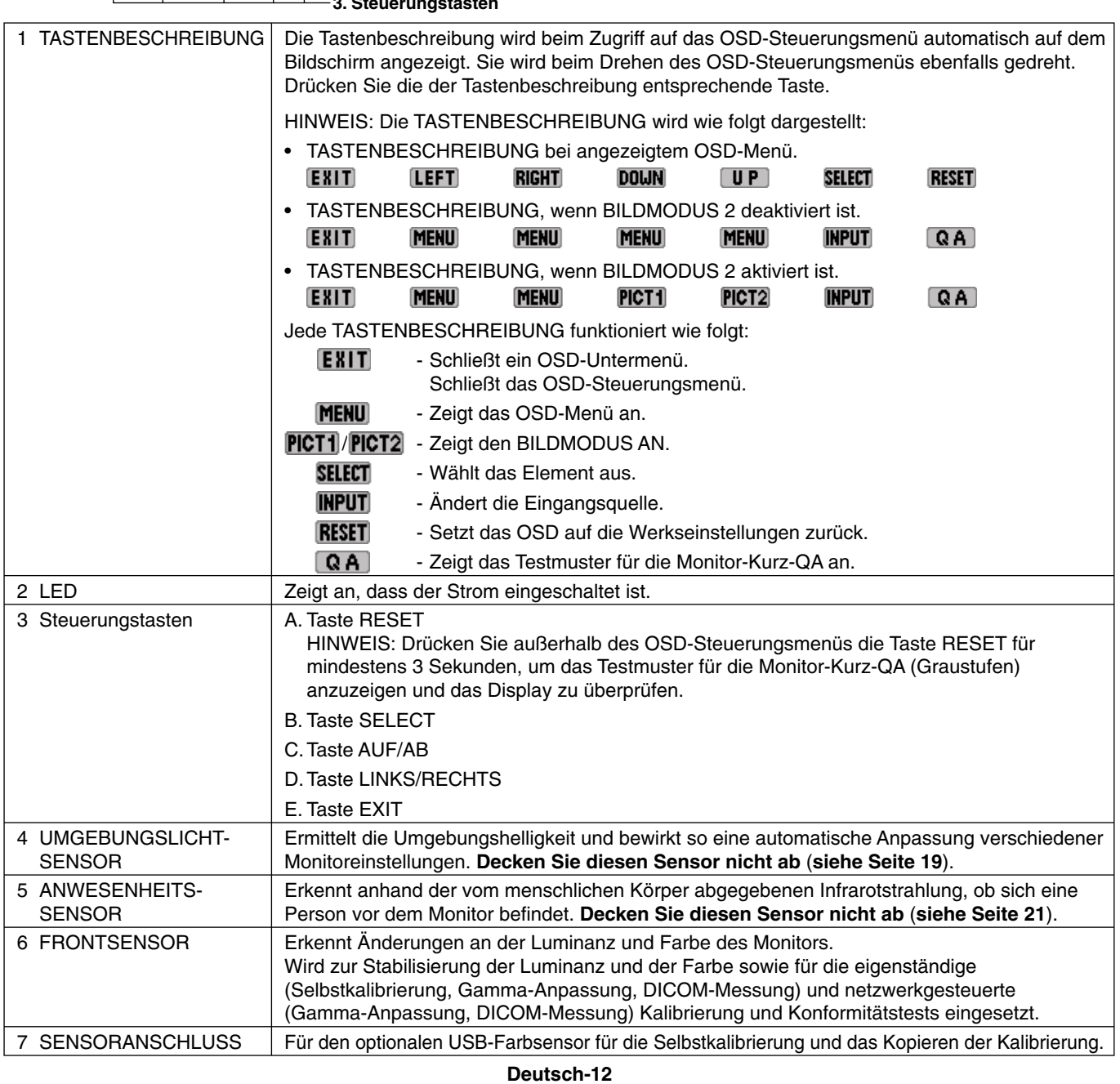

## **EINSTELLEN DER OSD-SPRACHE**

- Legen Sie die OSD-Sprache vor Verwendung der OSD-Funktionen fest.
- Mithilfe der Bedientasten (LINKS/RECHTS, AUF/AB oder EXIT) können Sie auf das Menü SPRACHAUSWAHL zugreifen.
- Drücken Sie die Taste LINKS/RECHTS oder AUF/AB, um die gewünschte OSD-Sprache auszuwählen.
- Um das OSD-Menü zu verlassen, drücken Sie die Taste EXIT.

**HINWEIS:** Das Einstellen der OSD-Sprache ist nur beim ersten Setup erforderlich. Die OSD-Sprache ändert sich nicht, solange sie nicht vom Benutzer umgestellt wird (**siehe Seite 14**).

## **Luminanz**

### **LUMINANZ**

Passt die allgemeine Luminanz für das normale und das Hintergrundbild an. Wenn die LUMINANZ angepasst wird, blinkt der numerische Wert.

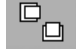

## **Bildsteuerungen**

### **LINKS/RECHTS**

Steuert die horizontale Bildposition im Anzeigebereich des LCD.

### **AUF/AB**

Steuert die vertikale Bildposition im Anzeigebereich des LCD.

### **EXPANSION**

Legt die Zoom-Methode fest.

VOLL: Die Bilddarstellung wird unabhängig von der Auflösung auf die Vollbilddarstellung erweitert.

**ASPEKT:** Das Bild wird vergrößert, ohne das Seitenverhältnis zu ändern.

**AUS:** Die Bilddarstellung wird nicht erweitert.

INDIV.: Ausführliche Anweisungen finden Sie im erweiterten OSD-Menü.

## **BILDMODUS**

### **BILDMODUS**

Wählen Sie den Bildmodus, der sich am besten für den angezeigten Inhalt eignet. Es stehen zwei Optionen für den BILDMODUS zur Auswahl. Weitere Informationen finden Sie unter "Erweitertes OSD-Menü, Menüpunkt 1: BILDMODUS" (Seite 18) und "Verwenden der Funktion BILDMODUS" (Seite 16).

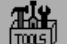

 $\mathcal{C}_{\mathbb{Q}_D}$ 

## **Werkzeuge**

### **SCHÄRFE**

Mit dieser Funktion wird die durchgehende Schärfe des Bildes auf digitalem Wege gewährleistet. Die Einstellung erfolgt stufenlos zu schärferen oder weicheren Konturen und kann für unterschiedliche Timings separat vorgenommen werden.

### **BILDROTATION**

**AUTO:** Das angezeigte Bild dreht sich automatisch entsprechend der Ausrichtung des Monitors. BILDROTATION ist standardmäßig auf AUTO eingestellt.

**QUERFORM.:** Das dargestellte Bild wird nicht gedreht.

**HOCHFORM.:** Das angezeigte Bild ist gedreht.

## **EDID AUSWAHL**

Bei der Kommunikation mit der Signalquelle (Computer) via EDID\* wird das bevorzugte Signaltiming für den Monitor bereitgestellt.

**AUTO:** Das bevorzugte Timing hängt von der physischen Ausrichtung des Monitors aus. Querformat: 1600 x 1200 Pixel, Hochformat: 1200 x 1600 Pixel beim MD210C2/MD211C2. Querformat: 2048 x 1536 Pixel, Hochformat: 1536 x 2048 Pixel beim MD210C3/MD211C3. Ein Sensor erkennt die Ausrichtung automatisch.

**QUERFORMAT:** Hier wird das bevorzugte Timing für das Querformat festgelegt: 1600 x 1200 Pixel beim MD210C2/ MD211C2 und 2048 x 1536 Pixel beim MD210C3/MD211C3.

**HOCHFORMAT:** Hier wird das bevorzugte Timing für das Hochformat festgelegt: 1200 x 1600 Pixel beim MD210C2/ MD211C2 und 1536 x 2048 Pixel beim MD210C3/MD211C3.

**HINWEIS:** Treten Probleme auf, beachten Sie den Abschnitt **Fehlerbehebung** dieser Bedienungsanleitung. Wenn die EDID AUSWAHL geändert wurde, muss der angeschlossene Computer neu gestartet werden, um diese Änderung zu übernehmen.

### **SIGNALPRIORITÄT**

Hier wird die Signalpriorität bei mehreren Videosignalquellen festgelegt.

**ERSTE:** Ist das ausgewählte Videoeingangssignal nicht verfügbar, sucht der Monitor nach einem anderen Videosignal von einer anderen Videoquelle. Wenn die andere Videoquelle ein Signal ausgibt, wechselt der Monitor automatisch zur neuen Videoquelle. Der Monitor sucht erst wieder nach anderen Videosignalen, wenn das aktuelle Videosignal nicht mehr verfügbar ist.

**LETZTE:** Zeigt der Monitor ein Signal der aktuellen Videoquelle an und wird eine neue sekundäre Videoquelle eingespeist, schaltet der Monitor automatisch auf die neue Signalquelle um. Ist das ausgewählte Videoeingangssignal nicht verfügbar, sucht der Monitor nach einem anderen Videosignal von einer anderen Videoquelle. Wenn die andere Videoquelle ein Signal ausgibt, wechselt der Monitor automatisch zur neuen Videoquelle.

**KEINE:** Der Monitor sucht nur nach anderen Videoquellen, wenn er über die Netztaste aus- und wieder eingeschaltet wurde.

### **SCHLAFMODUS**

Der Intelligent Power Manager (IPM) im Betriebssystem des Computers sorgt dafür, dass der Monitor nach einer bestimmten Zeitspanne ohne Benutzereingaben in den Energiesparmodus übergeht.

Der SCHLAFMODUS verfügt über drei Einstellungen.

**AUS:** Wenn das Eingangssignal ausbleibt, schaltet der Monitor nicht in den Energiesparmodus.

**STANDARD:** Wenn das Eingangssignal ausbleibt, schaltet der Monitor automatisch in den Energiesparmodus.

**OPTION:** Der Monitor schaltet automatisch in den Energiesparmodus, wenn die Umgebungshelligkeit unter den vom Benutzer vorgegebenen Wert fällt. Der gewünschte Wert kann unter EINSTELLUNG SCHLAFMODUS in Menüpunkt 5 des erweiterten OSD-Menüs angepasst werden.

Im Energiesparmodus blinkt die LED auf der Rückseite des Monitors gelb. Drücken Sie im Energiesparmodus auf eine der Tasten (außer POWER und SELECT), um in den normalen Modus zurückzukehren.

Wenn die Umgebungshelligkeit wieder normale Werte erreicht, kehrt der Monitor automatisch in den normalen Modus zurück.

## **QA TEST**

Ermöglicht eine schnelle tägliche Sichtprüfung der Bildqualität dieses Diagnosemonitors durch Drücken einer Taste am Monitor.

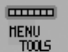

## **MENÜ Werkzeuge**

### **SPRACHE**

Die OSD-Steuerungsmenüs sind in neun Sprachen verfügbar.

### **OSD LINKS/RECHTS**

Sie können festlegen, wo das OSD-Steuerungsmenü auf dem Bildschirm angezeigt werden soll. Die Position des OSD-Steuerungsmenü kann nach links oder rechts verschoben werden.

### **OSD AUF/AB**

Sie können festlegen, wo das OSD-Steuerungsmenü auf dem Bildschirm angezeigt werden soll. Die Position des OSD-Steuerungsmenüs kann nach oben oder unten verschoben werden.

## **OSD ANZEIGEDAUER**

Das OSD-Steuerungsmenü wird angezeigt, solange es verwendet wird. Sie können festlegen, nach welchem Zeitraum das OSD-Steuerungsmenü geschlossen wird, wenn der Benutzer keine Taste drückt. Die Voreinstellungen reichen von 10 – 120 Sekunden in 5-Sekunden-Abständen.

\* EDID: Der Monitor informiert das Betriebssystem auf dem Computer über seine Kennwerte. Funktionen und Videotimingmodi gemäß dem EDID-Standard (Extended Display Identification Data, erweiterte Bildschirmidentifizierungsda

## **OSD ABSCHALTUNG**

Diese Steuerung sperrt den Zugriff auf alle Funktionen der OSD-Steuerungen. Wenn Sie im Modus OSD ABSCHALTUNG auf die OSD-Steuerungen zugreifen, wird ein Bildschirm angezeigt, der auf die Sperre dieser Steuerungen hinweist.

Es gibt zwei Einstellungen für OSD ABSCHALTUNG:

OSD ABSCHALTUNG ohne Steuerung: Um die Funktion OSD ABSCHALTUNG zu aktivieren, halten Sie die Tasten SELECT und RECHTS gleichzeitig gedrückt. Um die Funktion OSD ABSCHALTUNG zu deaktivieren, halten Sie die Tasten SELECT und RECHTS gleichzeitig gedrückt, während Sie sich im OSD-Menü befinden. Im Modus OSD ABSCHALTUNG können keine Steuerungen angepasst werden.

INDIV.: Informationen hierzu finden Sie im erweiterten OSD-Menü.

**HINWEIS:** Das OSD-Steuerungsmenü wird nach der unter OSD ANZEIGEDAUER eingestellten Zeit oder beim Drücken von EXIT ausgeblendet.

Die Eingangsauswahlfunktion und die Testfunktion für die Monitor-Kurz-QA werden nicht gesperrt.

### **OSD-FARBE**

MENÜPUNKT FENSTERRAHMENFARBE, AUSWAHLFARBE und FENSTERRAHMENFARBE können in Rot, Grün, Blau oder Grau geändert werden.

### **WERKSEINSTELLUNGEN**

Mit der Option WERKSEINSTELLUNGEN können Sie OSD-Einstellungen (LUMINANZ, BILDSTEUERUNG, BILDMODUS, SCHÄRFE, SCHLAFMODUS, OSD LINKS/RECHTS, OSD AUF/AB, OSD ANZEIGEDAUER) auf die Werkseinstellungen zurücksetzen. Einzelne Einstellungen können durch Markieren der betreffenden Steuerung und anschließendes Drücken der Taste RESET zurückgesetzt werden.

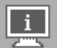

## **Information**

Stellt Informationen zur aktuellen Auflösung sowie technische Daten wie verwendetes Signaltiming, horizontale und vertikale Frequenz bereit. Gibt den Modellnamen und die Seriennummer des Monitors an.

## **OSD-Warnung**

Die Menüs der OSD-Warnungen können über die Taste EXIT ausgeblendet werden.

**KEIN SIGNAL:** Diese Funktion gibt eine Warnung aus, wenn kein horizontales oder vertikales Sync-Signal verfügbar ist. Das Meldungsfenster **Kein Signal** wird nach dem Einschalten oder einem Wechsel des Eingangssignals angezeigt.

FREQUENZ ZU HOCH: Diese Funktion empfiehlt die optimale Auflösung und Bildwiederholrate. Nach dem Einschalten, nach einer Änderung des Eingangssignals oder wenn das Videosignal nicht das richtige Timing aufweist, wird das Meldungsfenster **Frequenz zu hoch** angezeigt.

**LUMINESZENZ-WARNUNG:** Diese Warnung zeigt an, dass der Monitor die vom Benutzer eingestellten Luminanzstufen nicht einhalten kann. Bitte wenden Sie sich an Ihren Händler, wenn diese Warnung angezeigt wird. **LEBENSDAUER LAMPEN:** Bei 1000/500/0 Stunden geschätzter verbleibender Lebensdauer der Lampen wird eine

Warnung ausgegeben. Bitte wenden Sie sich an Ihren Händler, wenn diese Warnung angezeigt wird.

Wenn Sie detaillierte Informationen über die Bedienelemente wünschen, ziehen Sie das erweiterte OSD-Menü zurate.

## **Verwenden der Funktion BILDMODUS**

Wählen Sie den Bildmodus, der sich am besten für den angezeigten Inhalt eignet. Folgende Modi stehen zur Verfügung: MEDICAL, Gamma 2.2 und PROGRAMMIERBAR.

• Jeder BILDMODUS enthält Einstellungen für VOREINSTELLUNG, LUMINANZ, WEISS, Farbraum (ROT, GRÜN, BLAU), GAMMA, SCHWARZ, GLEICHMÄSSIGKEIT, AMB. LIGHT COMP., REAKTIONSVERBESSERUNG und (6-ACHSENANPASSUNG).

Sie können diese Einstellungen im Menüpunkt 1 und Menüpunkt 2 im erweiterten OSD-Menü ändern.

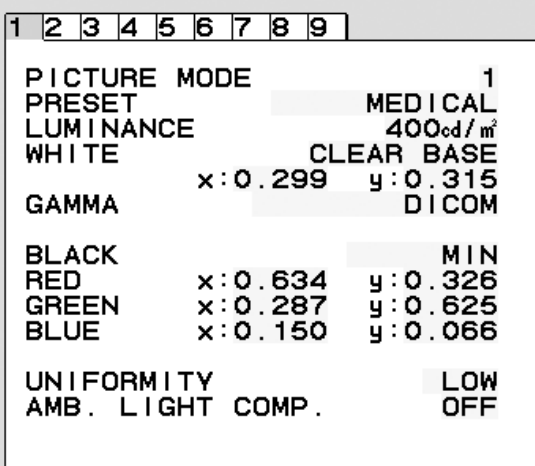

#### **Typ der VOREINSTELLUNG**

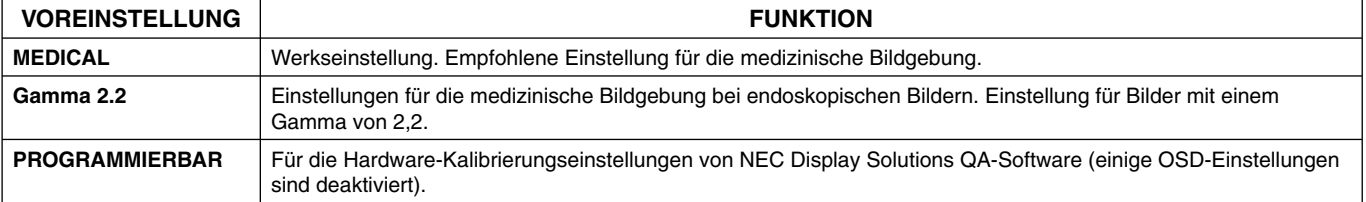

**HINWEIS:** Wenn der BILDMODUS gesperrt ist, wird auf dem Bildschirm BILDMODUS IST GESPERRT angezeigt. Um den BILDMODUS zu entsperren, drücken Sie gleichzeitig die Tasten SELECT und AUF. Sie können die Einstellungen für den BILDMODUS auch unter OSD ABSCHALTUNG in Menüpunkt 6 des erweiterten OSD-Menüs entsperren.

## **Testfunktion für Monitor-Kurz-QA**

Die Monitor-Kurz-QA ermöglicht dem Monitor die Anzeige eines internen Testmusters, das AAPM TG18-QC ähnelt, ohne eine externe Signalquelle zu verwenden. Diese integrierte Methode ermöglicht eine schnelle Sichtprüfung sowie eine Überprüfung der Graustufen gemäß DICOM.

### **- Wenn der Monitor an eine Videosignalquelle (Computer) angeschlossen ist:**

Vergewissern Sie sich, dass kein OSD-Menü angezeigt wird, und halten Sie anschließend die Taste RESET länger als 3 Sekunden gedrückt, oder drücken Sie die Taste RESET zweimal. Daraufhin wird zuerst das Testmuster auf dem Bildschirm angezeigt und anschließend die DICOM-MESSUNG-Routine gestartet, sofern GAMMA im BILDMODUS auf DICOM gestellt ist. Berücksichtigen Sie, dass der Monitor mindestens 30 Minuten warmlaufen muss, damit dieser Test gültige Ergebnisse erzielt. Das Testmuster verdeckt das Bild von der Signalquelle.

#### Nach Abschluss der Messungen mit dem integrierten Frontsensor wird das Ergebnis angezeigt.

Am Ergebnis für MAX. GSDF - FEHLER (in %) lässt sich rasch die Graustufenqualität im Vergleich mit der idealen DICOM-Kurve ablesen. Je nach dem in Ihrem Land gebräuchlichen QA-Standard können andere GSDF-Fehlergrenzwerte gelten. Vergleichen Sie das Testergebnis mit den lokal geltenden Gesetzen und Vorschriften.

Sie können nun die Graustufen und die Gesamtqualität des Bildes sichtprüfen. Um den Modus QA TEST zu verlassen, drücken Sie die Taste EXIT. Anschließend wird auf dem Monitor wieder das Bild der Videosignalquelle angezeigt.

### **- Wenn der Monitor nicht an eine Videosignalquelle angeschlossen ist:**

Vergewissern Sie sich, dass nur die Meldung KEIN SIGNAL angezeigt wird, und halten Sie anschließend die Taste RESET länger als 3 Sekunden gedrückt. Daraufhin wird zuerst das Testmuster auf dem Bildschirm angezeigt und anschließend die DICOM-MESSUNG-Routine gestartet, sofern GAMMA im BILDMODUS auf DICOM gestellt ist. Berücksichtigen Sie, dass der Monitor mindestens 30 Minuten warmlaufen muss, damit dieser Test gültige Ergebnisse erzielt.

#### Nach Abschluss der Messungen mit dem integrierten Frontsensor wird das Ergebnis angezeigt.

Am Ergebnis für MAX. GSDF - FEHLER (in %) lässt sich rasch die Graustufenqualität im Vergleich mit der idealen DICOM-Kurve ablesen. Je nach dem in Ihrem Land gebräuchlichen QA-Standard können andere GSDF-Fehlergrenzwerte gelten. Vergleichen Sie das Testergebnis mit den lokal geltenden Gesetzen und Vorschriften.

Sie können nun die Graustufen sichtprüfen und sie mit dem Messergebnis vergleichen. Um den Modus QA TEST zu verlassen, drücken Sie die Taste EXIT.

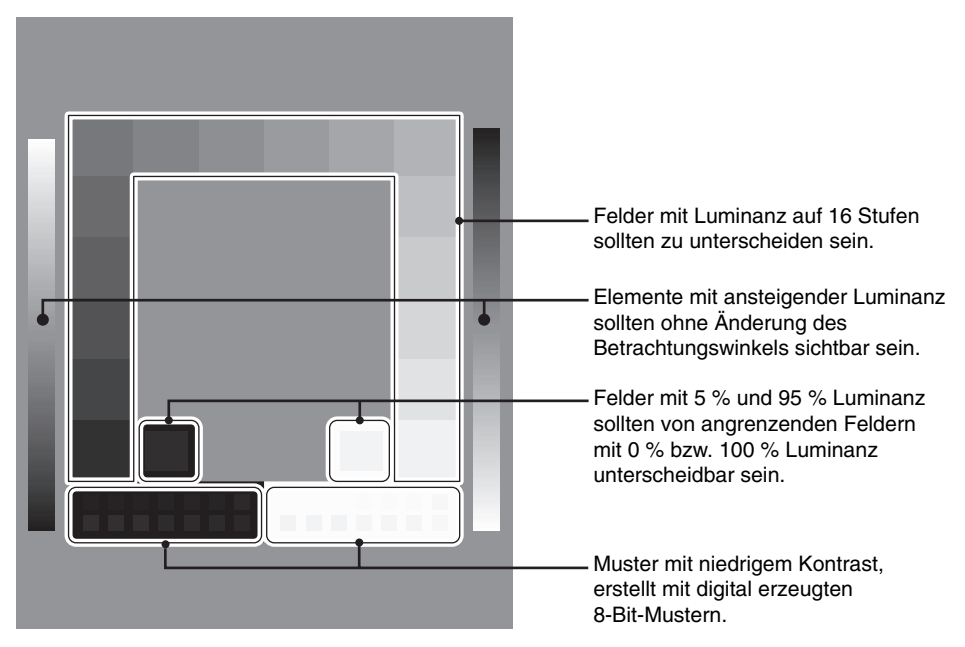

## **Erweitertes OSD**

### **<Verwendung des erweiterten OSD>**

- Wenn sowohl das OSD als auch die Tastenbeschreibung abgeschaltet sind, drücken Sie zweimal gleichzeitig die Tasten RESET und EXIT.
- Das erweiterte OSD wird angezeigt. Dieses Menü ist größer als das normale OSD und ist in die Menüpunkte 1 bis 9 gegliedert.

#### **<Verlassen des erweiterten OSD>**

• Drücken Sie die Taste EXIT.

Um eine Einstellung vorzunehmen, markieren Sie den entsprechenden Menüpunkt und drücken SELECT.

Zur Auswahl eines anderen Menüpunkts drücken Sie EXIT und anschließend LINKS oder RECHTS, um den gewünschten Menüpunkt zu markieren.

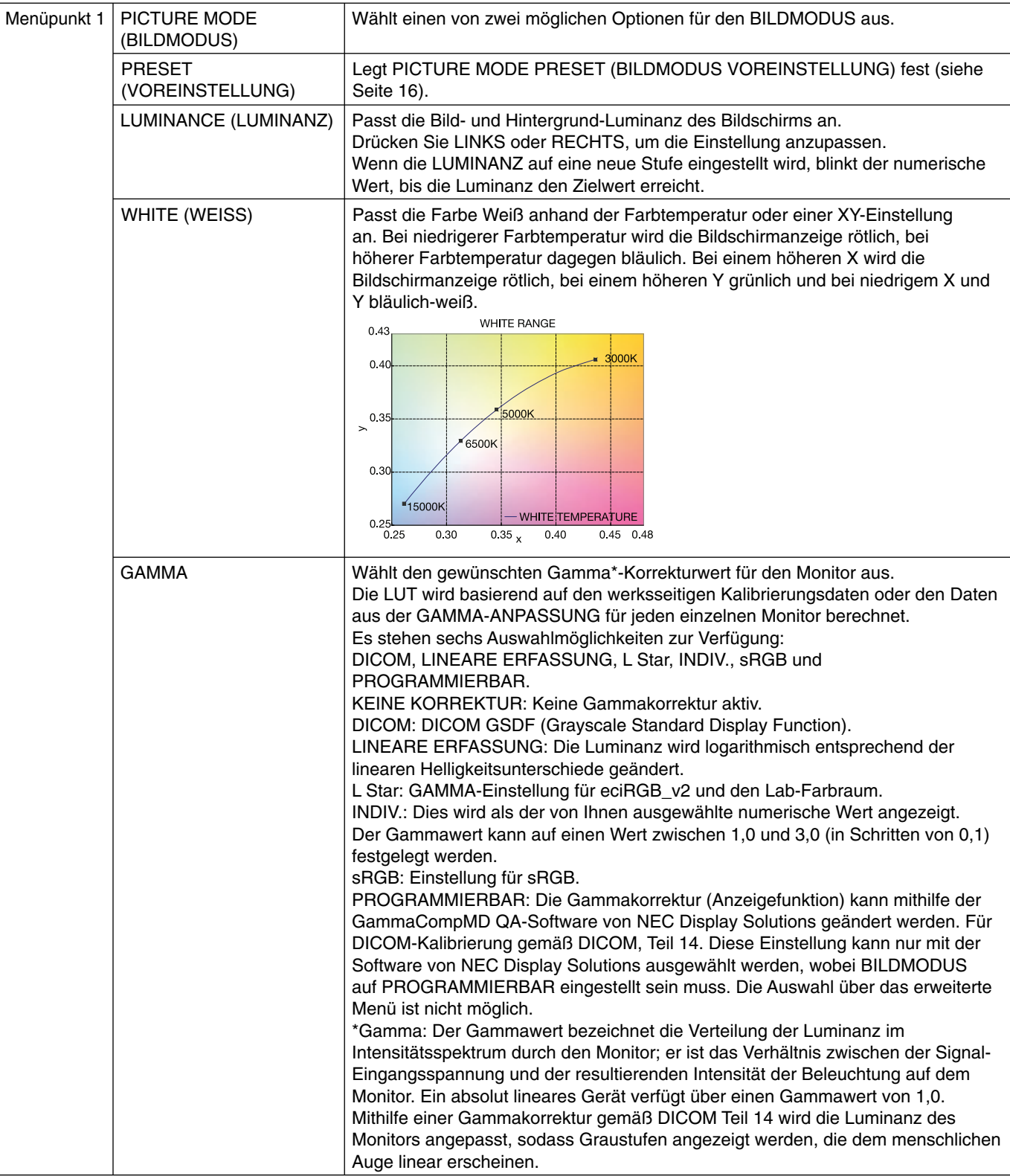

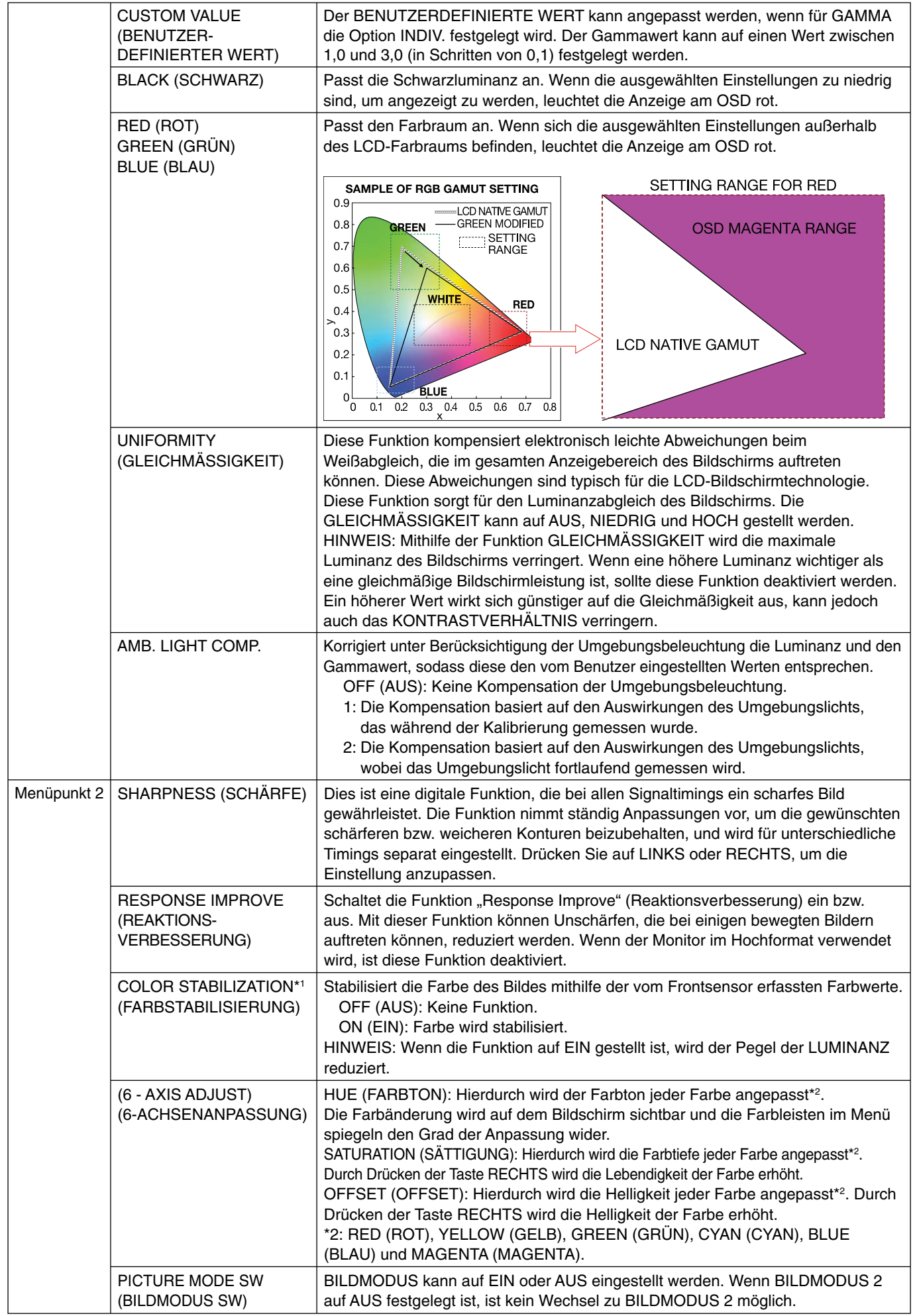

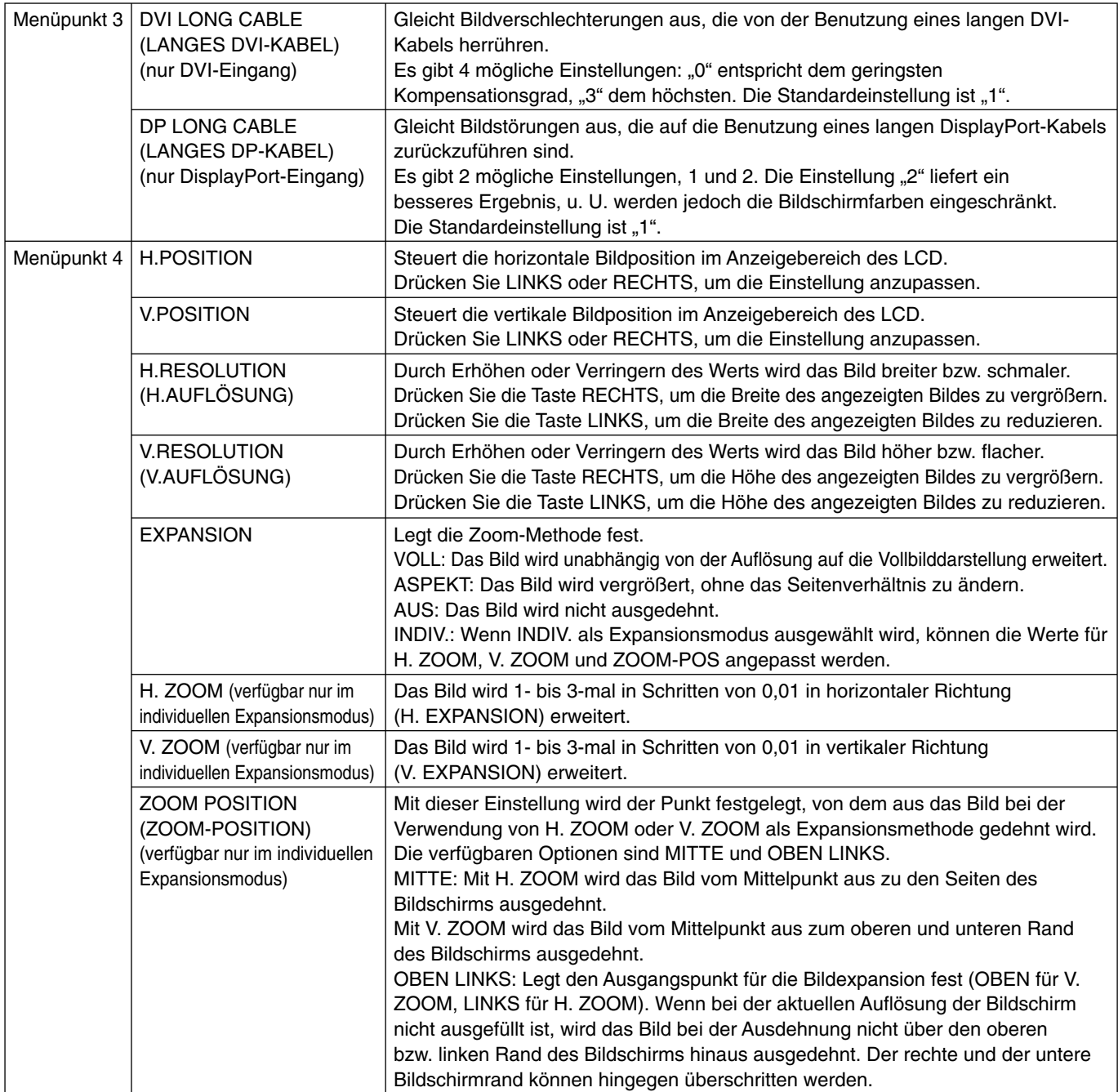

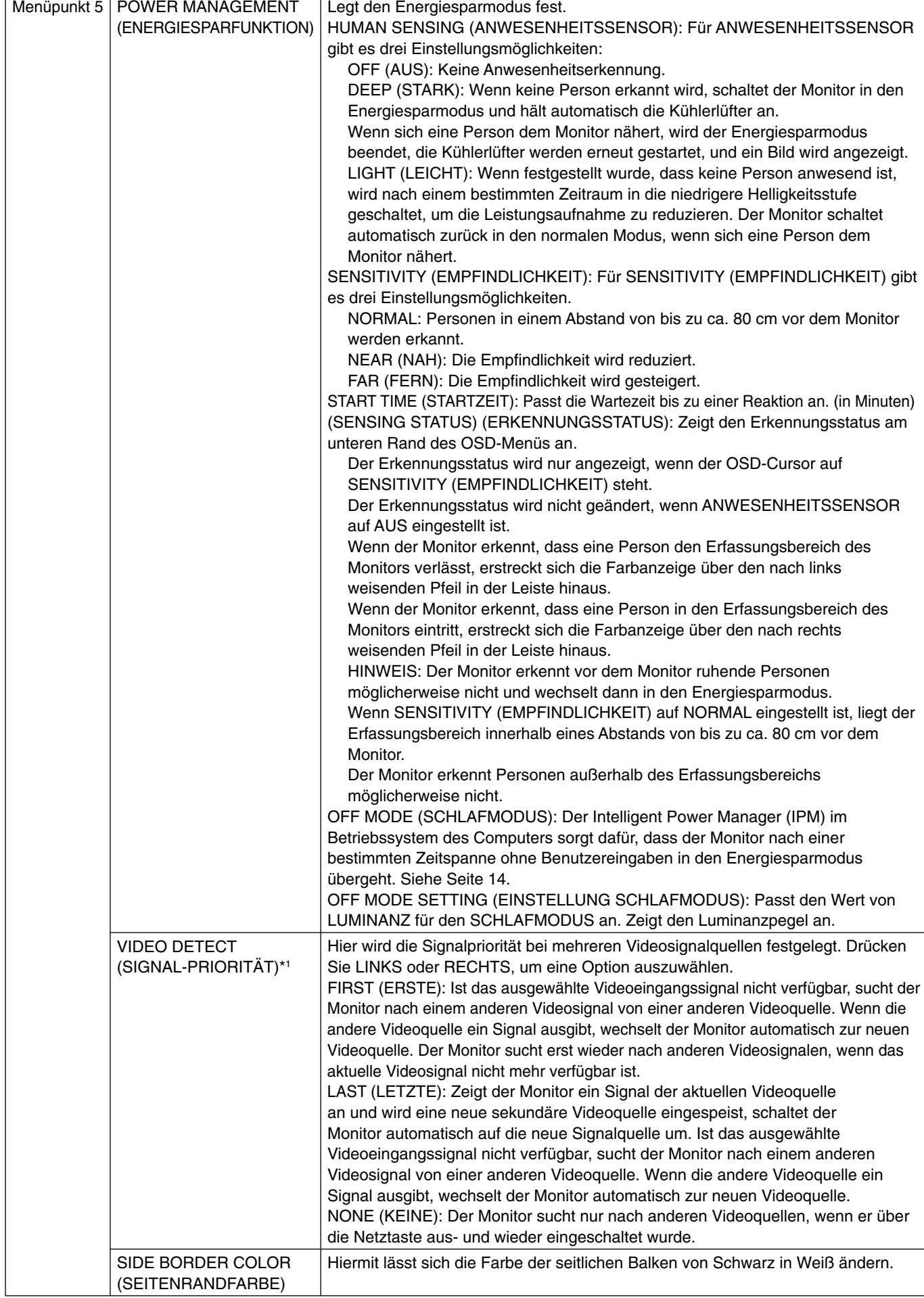

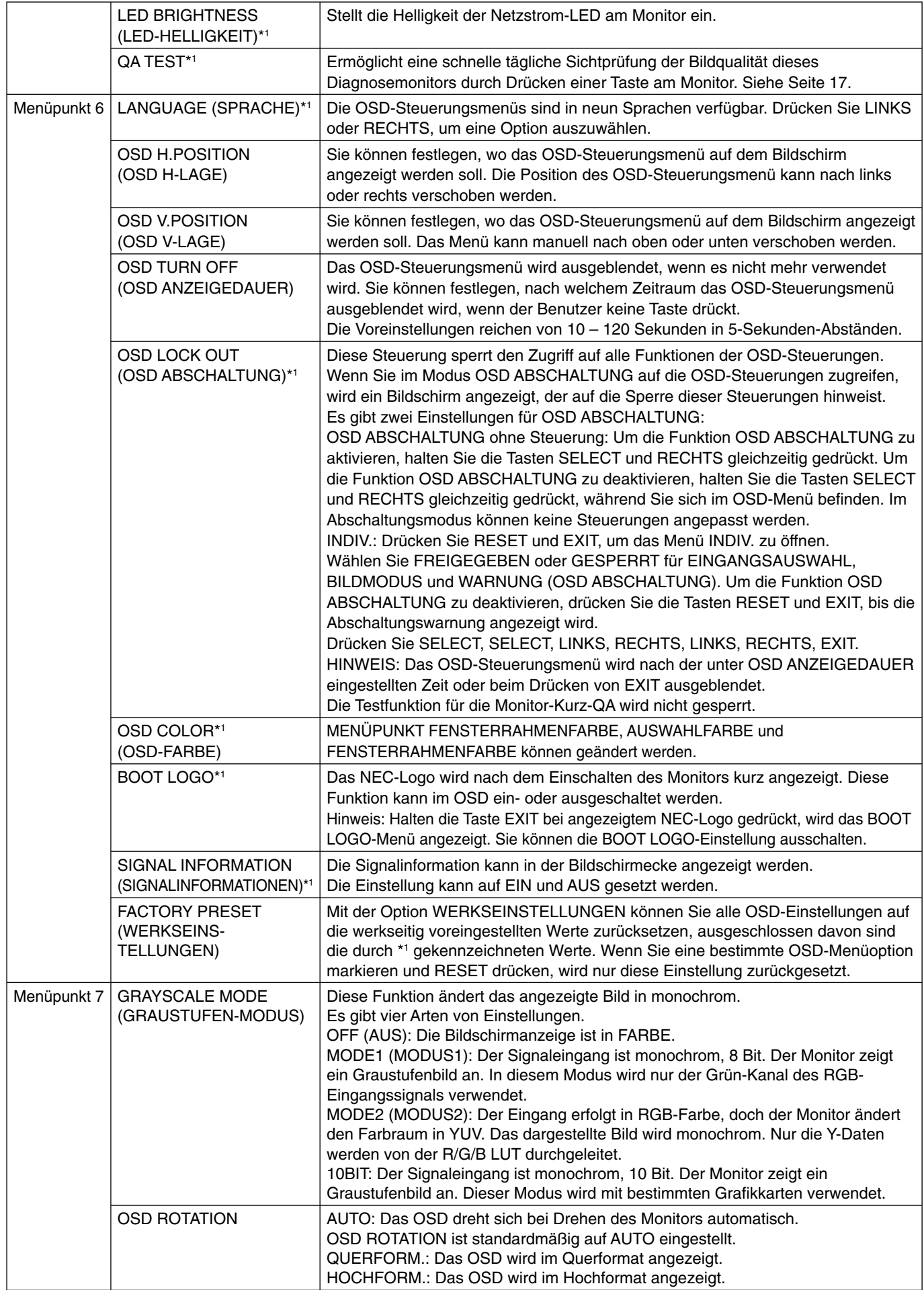

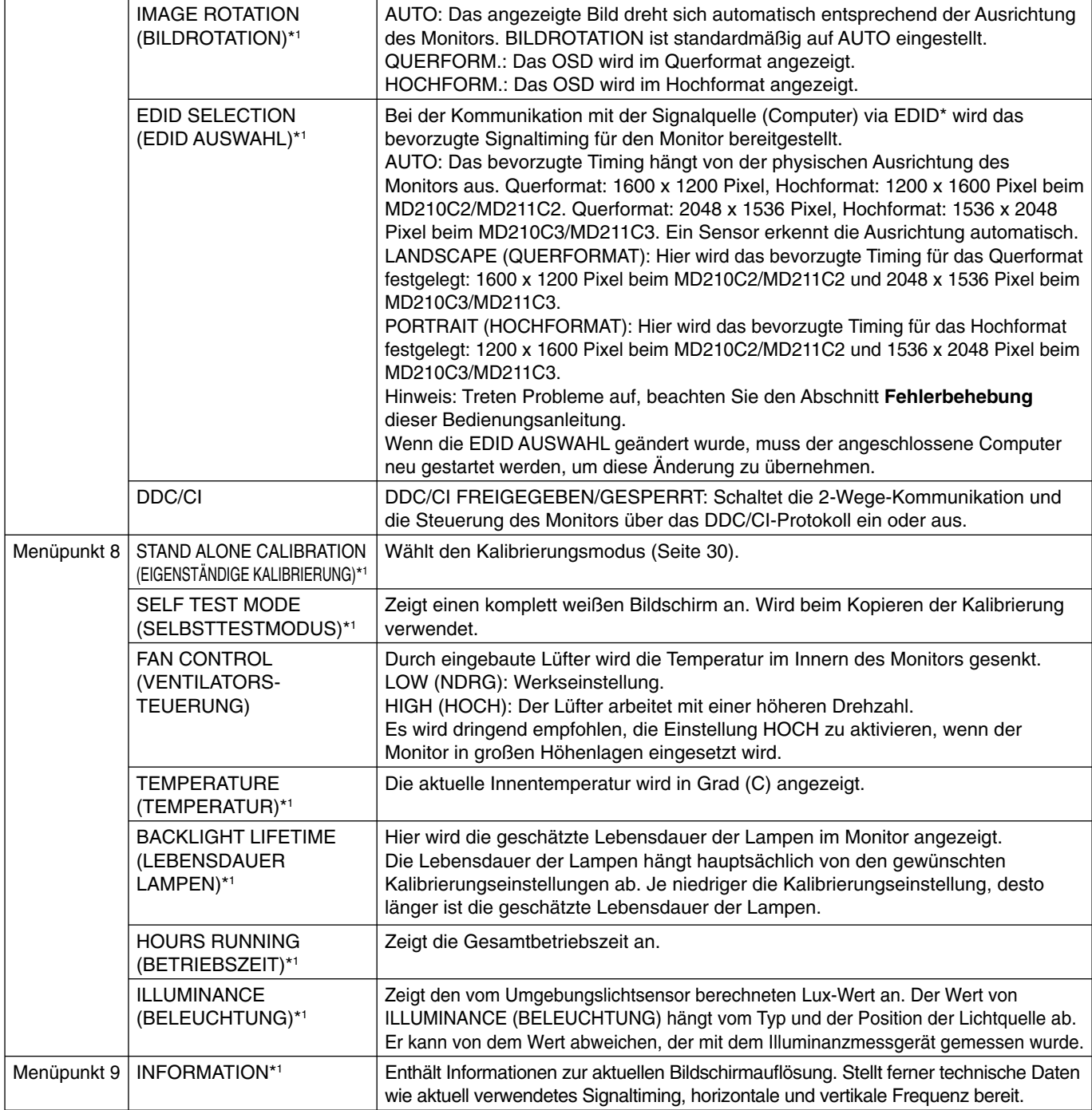

## **Technische Daten - MD210C2**

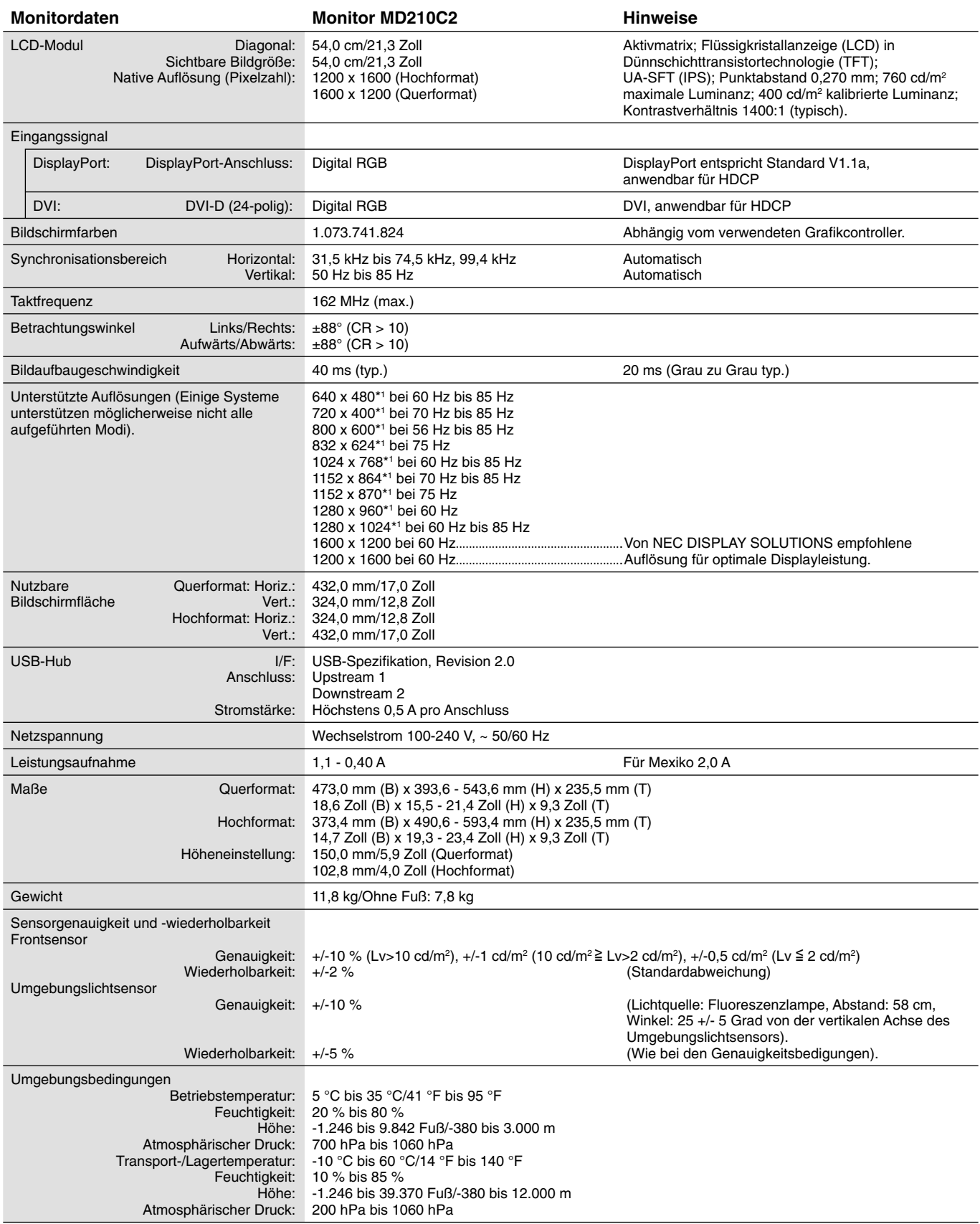

Bei 25 Grad, Zielhelligkeit 400 cd/m<sup>2</sup>, Werksmessung.

\*1 Interpolierte Auflösungen: Werden Auflösungen mit weniger Punkten angezeigt als das LCD Pixel besitzt, wird der Text möglicherweise nicht korrekt dargestellt. Dies ist für alle derzeitigen Flachbildschirmtechnologien normal, wenn von der Pixelzahl abweichende Auflösungen als Vollbild angezeigt werden. Bei Flachbildschirmen entspricht ein Bildschirmpunkt einem Pixel. Um also eine Vollbilddarstellung zu erzielen, muss die Auflösung interpoliert werden.

## **Technische Daten - MD210C3**

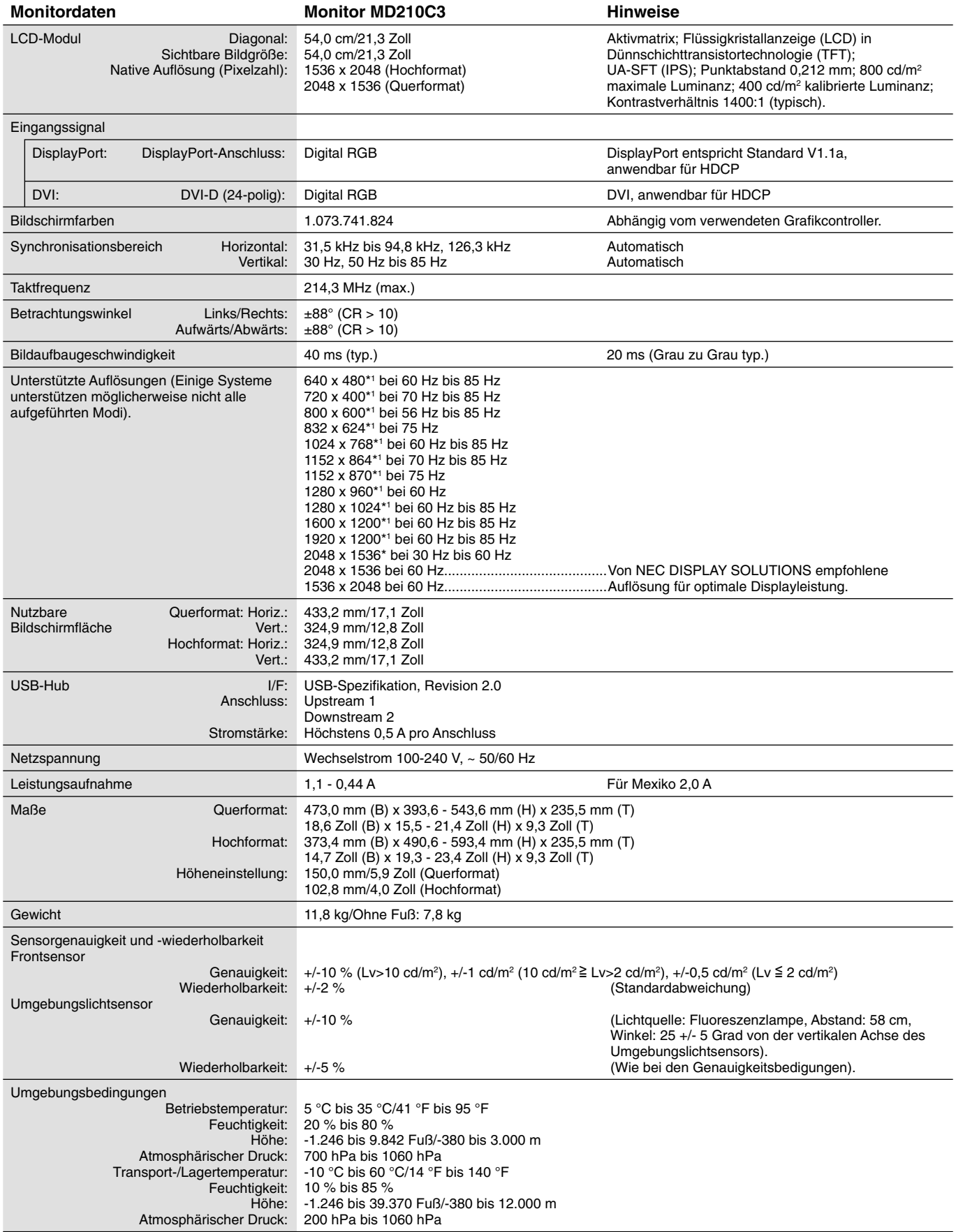

Bei 25 Grad, Zielhelligkeit 400 cd/m<sup>2</sup>, Werksmessung.

\*1 Interpolierte Auflösungen: Werden Auflösungen mit weniger Punkten angezeigt als das LCD Pixel besitzt, wird der Text möglicherweise nicht korrekt dargestellt. Dies ist für alle derzeitigen Flachbildschirmtechnologien normal, wenn von der Pixelzahl abweichende Aufl ösungen als Vollbild angezeigt werden. Bei Flachbildschirmen entspricht ein Bildschirmpunkt einem Pixel. Um also eine Vollbilddarstellung zu erzielen, muss die Auflösung interpoliert werden.

## **Technische Daten - MD211C2**

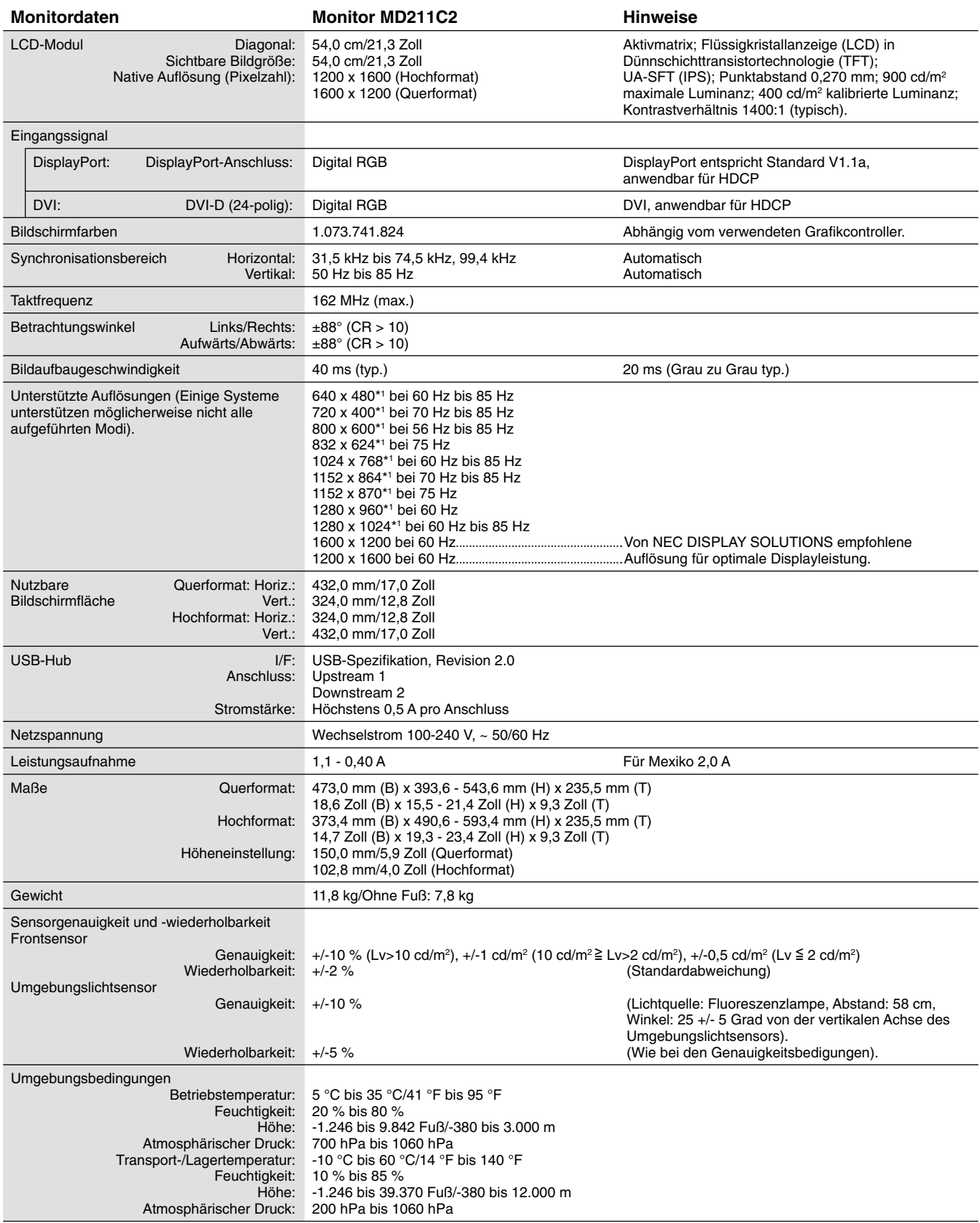

Bei 25 Grad, Zielhelligkeit 400 cd/m<sup>2</sup>, Werksmessung.

\*1 Interpolierte Auflösungen: Werden Auflösungen mit weniger Punkten angezeigt als das LCD Pixel besitzt, wird der Text möglicherweise nicht korrekt dargestellt. Dies ist für alle derzeitigen Flachbildschirmtechnologien normal, wenn von der Pixelzahl abweichende Auflösungen als Vollbild angezeigt werden. Bei Flachbildschirmen entspricht ein Bildschirmpunkt einem Pixel. Um also eine Vollbilddarstellung zu erzielen, muss die Auflösung interpoliert werden.

## **Technische Daten - MD211C3**

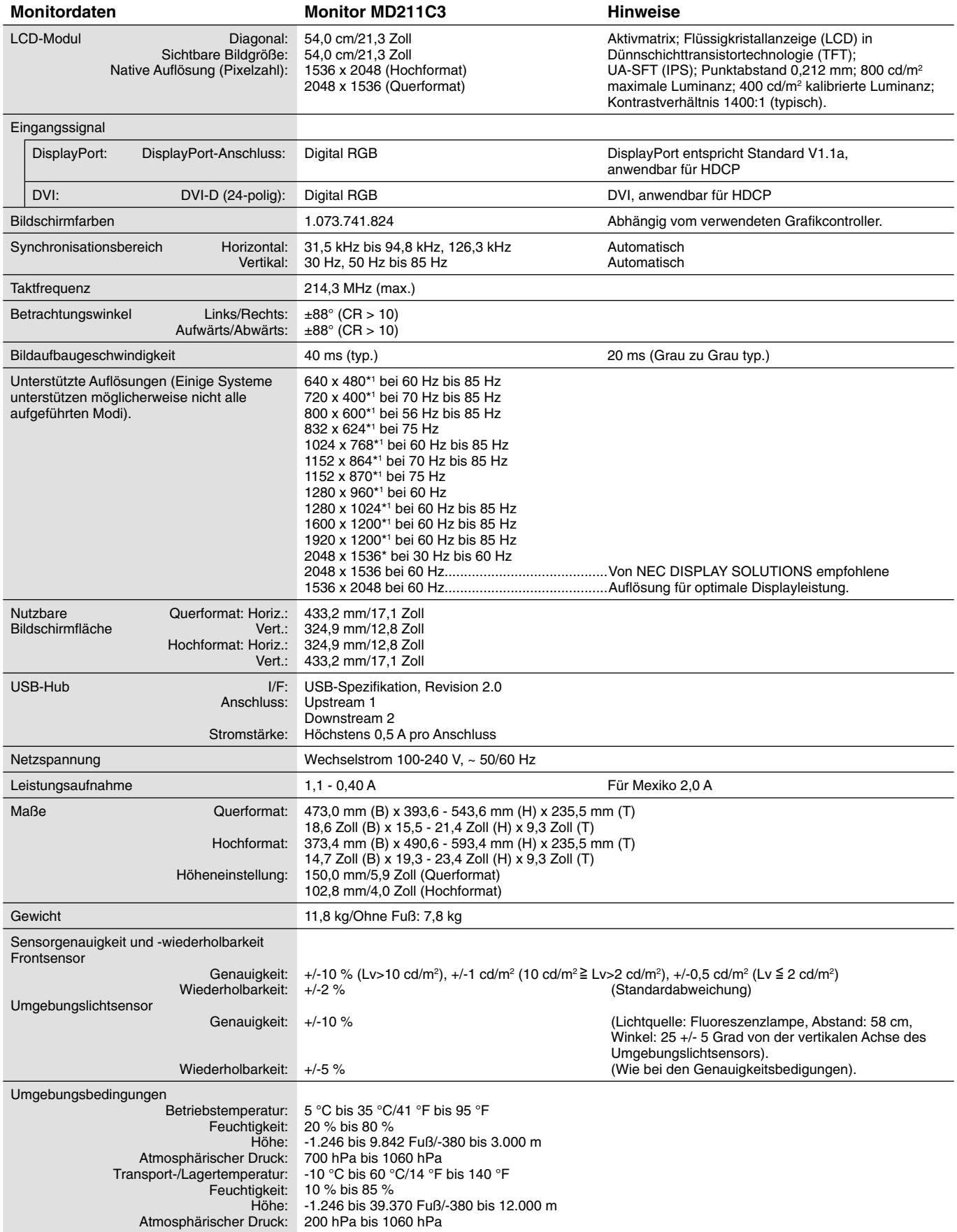

Bei 25 Grad, Zielhelligkeit 400 cd/m<sup>2</sup>, Werksmessung.

\*1 Interpolierte Auflösungen: Werden Auflösungen mit weniger Punkten angezeigt als das LCD Pixel besitzt, wird der Text möglicherweise nicht korrekt dargestellt. Dies ist für alle derzeitigen Flachbildschirmtechnologien normal, wenn von der Pixelzahl abweichende Aufl ösungen als Vollbild angezeigt werden. Bei Flachbildschirmen entspricht ein Bildschirmpunkt einem Pixel. Um also eine Vollbilddarstellung zu erzielen, muss die Auflösung interpoliert werden.

## **Merkmale und Funktionen**

**DisplayPort:** DisplayPort ist die zukunftsfähige, skalierbare Lösung für die leistungsstarke Anbindung digitaler Displays. Anders als bei Standardkabeln ermöglicht diese Lösung die höchsten Auflösungen, die schnellsten Bildwiederholraten und die bestmögliche Farbtiefe.

DVI-D: Die rein digitale Komponente der von der Digital Display Working Group (DDWG) definierten DVI-Schnittstelle für digitale Verbindungen zwischen Computern und Anzeigegeräten. Da es sich um einen echten Digitalanschluss handelt, werden analoge Signale nicht über einen DVI-D-Anschluss unterstützt. Die ausschließlich digitale Verbindung basiert auf DVI. Deshalb wird nur ein einfacher Adapter benötigt, um die Kompatibilität zwischen DVI-D und anderen digitalen DVI-Anschlüssen wie DFP und P&D zu gewährleisten.

**P&D (Plug and Display):** Der VESA-Standard für digitale Flachbildschirmschnittstellen. Dieser Standard ist stabiler als DFP, da er den Einsatz anderer Optionen über einen Signalanschluss zulässt (beispielsweise USB, Analogvideo und IEEE-1394-995). Das VESA-Komitee hat DFP als Teilmenge von P&D anerkannt. Die ausschließlich digitale Verbindung basiert auf DVI. Deshalb wird nur ein einfacher Adapter benötigt, um die Kompatibilität zwischen P&D und anderen digitalen DVI-Anschlüssen wie DFP und DVI zu gewährleisten.

**Pivotfuß:** Benutzer können die Ausrichtung des Monitors an den jeweiligen Einsatzbereich anpassen, also beispielsweise das Querformat für breite Dokumente nutzen oder im Hochformat eine Seite vollständig auf dem Bildschirm anzeigen. Das Hochformat ist auch hervorragend für Videokonferenzen mit Vollbilddarstellung geeignet.

**Geringer Platzbedarf:** Bietet die ideale Lösung für Umgebungen mit Platzbeschränkungen, für die gleichwohl eine hervorragende Bildqualität benötigt wird. Die geringen Maße des Monitors und das geringe Gewicht erleichtern den Transport von einem Standort zu einem anderen.

**Natürliche Farbmatrix:** Kombiniert sechsachsige Farbsteuerung mit dem sRGB-Standard. Die sechsachsige Farbsteuerung ermöglicht Farbeinstellungen über sechs Achsen (R, G, B, C, M und Y) anstelle der bisher verfügbaren drei Achsen (R, G und B). Der sRGB-Standard gibt dem Monitor ein einheitliches Farbprofil. Dadurch wird die exakte Übereinstimmung der auf dem Bildschirm angezeigten Farben mit einem Farbausdruck sichergestellt (Voraussetzungen: Betriebssystem, das sRGB unterstützt, und sRGB-Drucker). Dies ermöglicht die Einstellung der Farben auf dem Bildschirm und die Anpassung der Farbtreue des Monitors an eine Reihe von Standards.

**OSD-Steuerungen (On-Screen Display):** Sie können das Bild schnell und einfach mit auf dem Bildschirm angezeigten Menüs einstellen.

**Plug&Play:** Diese Microsoft®-Lösung in den Windows®-Betriebssystemen erleichtert Einrichtung und Installation, da der Monitor Daten zu seinen Merkmalen (beispielsweise Bildschirmgröße und unterstützte Auflösungen) an den Computer übermitteln kann und die Bildschirmdarstellung automatisch optimiert.

**Intelligent Power Manager-System:** Dieses System stellt innovative Stromsparmethoden bereit, mit deren Hilfe der Monitor in einen Modus mit geringerer Leistungsaufnahme umschaltet, wenn er nicht genutzt wird. Dadurch können zwei Drittel der Stromkosten gespart sowie Emissionen reduziert und die Lebensdauer der Hintergrundbeleuchtung verlängert werden.

**Mehrfrequenztechnologie:** Der Monitor wird automatisch an die Zeilenfrequenz der Grafi kkarte angepasst, sodass automatisch die erforderliche Auflösung angezeigt wird.

FullScan-Funktion: In den meisten Auflösungen können Sie den vollen Anzeigebereich nutzen, also mit einem größeren Bild arbeiten.

**Weiter Betrachtungswinkel:** Sie können das Monitorbild im Quer- oder Hochformat innerhalb eines Winkelbereichs von 176 Grad betrachten. Der Monitor bietet einen Betrachtungswinkel von 176° nach oben, unten, links und rechts bei einem Kontrastverhältnis größer als 10:1.

**VESA-Standard-Montageadapter:** Der Monitor kann an allen Tragarmen oder -bügeln montiert werden, die dem VESA-Standard entsprechen.

**GLEICHMÄSSIGKEIT:** Diese Funktion kompensiert eventuell auftretende, leichte Abweichungen beim Weißabgleich des Bildschirms. Darüber hinaus wird die Darstellung der Farben verbessert und eine gleichmäßigere Luminanz des Bildschirms erzielt.

**Reaktionsverbesserung:** Verbesserte Grau-zu-Grau-Reaktion.

Verstellbarer Fuß mit Schwenkmöglichkeit: Ermöglicht eine flexible Anpassung an die Sehgewohnheiten.

**Frontsensor:** Erkennt Änderungen der Monitorluminanz. Wird zur Stabilisierung der Luminanz sowie für eigenständige (Selbstkalibrierung, Gamma-Anpassung, DICOM-Messung) und netzwerkgesteuerte (Gamma-Anpassung, DICOM-Messung) Kalibrierungen und Konformitätstests eingesetzt.

**Testfunktion für Monitor-Kurz-QA:** Ermöglicht eine schnelle tägliche Sichtprüfung der Bildqualität dieses Diagnosemonitors durch Drücken einer Taste am Monitor.

**HDCP (High-bandwidth Digital Content Protection):** HDCP ist ein System, mit dem das illegale Kopieren von digital eingespeisten Videodaten verhindert werden soll. Wenn Sie Videos nicht betrachten können, die mit einem digitalen Signal übertragen werden, bedeutet das nicht zwangsläufig, dass der Bildschirm defekt ist. Bei mit HDCP ausgerüsteten Systemen kann es Situationen geben, in denen bestimmte Inhalte durch HDCP geschützt sind und auf Wunsch/Absicht der HDCP-Gemeinde (Digital Content Protection LLC) nicht eingesehen werden können.

**An den USB 2.0-Hub** kann eine digitale Kamera, ein Scanner usw. angeschlossen werden.

**Anwesenheitssensor:** Schaltet in einen Modus mit geringerer Leistungsaufnahme um, wenn eine Person den Monitor verlässt, wodurch Stromkosten gespart werden können. Der Monitor schaltet automatisch zurück in den normalen Modus, wenn sich eine Person dem Monitor nähert.

Diese Funktion erkennt die vom menschlichen Körper abgegebene Infrarotstrahlung, ohne dass dabei andere Geräte gestört werden.

## **Fehlerbehebung**

#### **Kein Bild**

- Das Signalkabel muss richtig mit Grafikkarte/Computer verbunden sein.
- Die Grafikkarte muss richtig in den Steckplatz eingesetzt sein.
- Der Monitor unterstützt kein DisplayPort-Konvertierungssignal.
- Der Netzschalter des Monitors und der Netzschalter des Computers müssen sich in der Position ON bzw. EIN befinden.
- Stellen Sie sicher, dass sich der Monitor nicht im Energiesparmodus befindet (drücken Sie eine Taste oder bewegen Sie die Maus).
- Überprüfen Sie, ob ein von der verwendeten Grafi kkarte unterstützter Modus ausgewählt wurde. (Informationen zum Ändern des Signalausgangsmodus und der Auflösung finden Sie im Handbuch zur Grafikkarte bzw. zum System.)
- Bei DisplayPort geben einige Grafikkarten kein Videosignal aus wenn der Monitor unter geringer Auflösung aus-/eingeschaltet wird.
- Überprüfen Sie, ob für Monitor und Grafikkarte die empfohlenen Einstellungen vorgenommen wurden.
- Prüfen Sie, ob Kontaktstifte im Stecker des Signalkabels verbogen sind oder fehlen.
- Prüfen Sie den Signaleingang ("DVI-D" oder "DisplayPort").
- Überprüfen Sie, ob der Computer die Grafikkarte ausreichend mit Strom versorgen kann.

#### **Bildschatten**

- Bildschatten sind verbleibende oder sogenannte "Geisterbilder", die vom vorhergehenden Bild auf dem Bildschirm sichtbar bleiben. Im Unterschied zu CRT-Monitoren ist der Bildschatten auf LCD-Monitoren nicht dauerhafter Natur, aber die Anzeige von Standbildern über eine längere Zeit sollte vermieden werden. Sie können den Bildschatten beseitigen, indem Sie den Monitor so lange ausschalten, wie das vorherige Bild angezeigt wurde. Wurde auf dem Monitor beispielsweise eine Stunde lang ein Standbild angezeigt, und bleibt ein "Geisterbild" sichtbar, sollte der Monitor mindestens eine Stunde ausgeschaltet werden, damit der Bildschatten verschwindet.
- HINWEIS: NEC DISPLAY SOLUTIONS empfiehlt die Aktivierung eines Bildschirmschoners auf allen Anzeigegeräten, wenn sich das Bild längere Zeit nicht verändert. Schalten Sie den Monitor aus, wenn Sie ihn nicht verwenden.

#### **Bild ist verfärbt**

• Drücken Sie zunächst auf die POWER-Taste an der Vorderseite, um den Monitor auszuschalten. Drücken Sie dann die POWER-Taste, um den Monitor einzuschalten, und halten Sie dabei die Tasten RESET und SELECT gleichzeitig gedrückt. Dadurch werden sämtliche Farbparameter auf die jeweiligen Werkseinstellungen zurückgesetzt. Dieser Reset dauert etwa 10 Sekunden. Danach wird der Bildschirm mit den Werkseinstellungen angezeigt.

#### **Meldung FREQUENZ ZU HOCH wird angezeigt (Bildschirm ist entweder leer oder zeigt nur ein undeutliches Bild)**

- Das Bild erscheint undeutlich (Pixel fehlen), und die OSD-Meldung FREQUENZ ZU HOCH wird angezeigt: Die Signalfrequenz oder Auflösung ist zu hoch. Wechseln Sie in einen unterstützten Modus.
- Auf dem leeren Bildschirm wird die OSD-Meldung FREQUENZ ZU HOCH angezeigt: Die Signalfrequenz liegt außerhalb des zulässigen Bereichs. Wechseln Sie in einen unterstützten Modus.

#### **Bild ist nicht stabil, unscharf oder verstümmelt**

- Das Signalkabel muss richtig mit dem Computer verbunden sein.
- Überprüfen Sie, ob für Monitor und Grafi kkarte die empfohlenen Signaltimings eingestellt wurden und die Geräte kompatibel sind.
- Ist der Text auf Ihrem Monitor verstümmelt, aktivieren Sie einen Videomodus ohne Zeilensprung (Non-Interlaced) und eine Wiederholfrequenz von 60 Hz.

#### **LED an der Rückseite des Monitors leuchtet nicht (***weder grün, noch blau oder gelb***)**

- Der Netzschalter muss sich in der Position EIN befinden, und das Netzkabel muss angeschlossen sein.
- Erhöhen Sie die Einstellung der LED-HELLIGKEIT.

#### **Bild wird nicht in der richtigen Größe angezeigt**

- Verwenden Sie die OSD-Steuerungen für die Bildeinstellung, um das Bild zu vergrößern bzw. verkleinern.
- Überprüfen Sie, ob für die Grafikkarte bzw. das System ein unterstützter Modus ausgewählt wurde. (Informationen zum Ändern des Grafikmodus finden Sie im Handbuch zur Grafikkarte bzw. zum System.)
- Passen Sie die Einstellung für H.AUFLÖSUNG oder V.AUFLÖSUNG in Menüpunkt 4 des erweiterten OSD an.

#### **Selbstdiagnose**

- Der LCD-Monitor verfügt über eine Selbstdiagnosefunktion zur Erkennung von Funktionsabweichungen. Wenn ein Problem festgestellt wird, blinkt die LED auf der Rückseite in einem bestimmten Muster aus langem und kurzem Aufleuchten, ie nach Art des Problems.
- Wenn die LED ein Problem signalisiert, wenden Sie sich bitte an das zuständige Servicepersonal.

#### **USB-Hub arbeitet nicht**

- Prüfen Sie, ob das USB-Kabel richtig angeschlossen ist. Weitere Informationen fi nden Sie in der Bedienungsanleitung zum USB-Gerät.
- Schalten Sie die Netztaste aus und wieder ein.

#### **Anwesenheitssensor funktioniert nicht**

- Stellen Sie sicher, dass sich eine Person vor dem Monitor aufhält.
- Stellen Sie sicher, dass sich vor dem Anwesenheitssensor keine Gegenstände befinden.
- Stellen Sie sicher, dass sich vor dem Monitor keine Geräte befinden, die Infrarotstrahlen abgeben.
- Der Monitor erkennt vor dem Monitor ruhende Personen oder Personen, die eine Maske tragen, möglicherweise nicht.

#### **Deutsch-29**

## **EIGENSTÄNDIGE KALIBRIERUNG**

Mit der eigenständigen Kalibrierung kann der Bildschirm ohne Verwendung eines Computers neu kalibriert werden, indem der integrierte Frontsensor verwendet oder ein externer Sensor angeschlossen wird. Die EIGENSTÄNDIGE KALIBRIERUNG bietet 5 Funktionen.

- **Selbstkalibrierung:** Kalibriert den integrierten Frontsensor auf der Grundlage des USB-Farbsensors. Der integrierte Frontsensor kann auch manuell mit Bezug auf ein externes Nahbereichs-Farbmessgerät, das auf ein Labor mit Primärstandards zurückgeführt werden kann, abgeglichen werden.
- **Kopierte Kalibrierung:** Kopiert die Luminanz von einem Monitor auf einen oder mehrere zusätzliche Monitore.
- **Gamma-Anpassung:** Rekalibriert Gamma-Daten über den integrierten Frontsensor.
- **DICOM Messung:** Misst die DICOM-Reaktion.
- **KALIBRIERUNG DES UMGEBUNGSLICHTSENSORS:** Der integrierte Umgebungslichtsensor wird manuell mit Bezug auf ein externes Farbmessgerät, das auf ein Labor mit Primärstandards zurückgeführt werden kann, abgeglichen.
- **HINWEIS:** Damit die eigenständige Kalibrierung ordnungsgemäß durchgeführt werden kann, sollte der Bildschirm mindestens 30 Minuten warmlaufen. Wenn die eigenständige Kalibrierung gestartet wird, bevor der Monitor warmgelaufen ist, wird eine Warnmeldung auf dem Bildschirm angezeigt **(Abbildung A.1)**.
- HINWEIS: Verwenden Sie nur USB-Farbsensoren, die unseren Spezifikationen entsprechen. Beachten Sie die TASTENTABELLE **(Abbildung A.2)**, wenn Sie die Einstellungen für die Kalibrierung anpassen möchten.

Die eigenständige Kalibrierung kann entweder im Querformat oder im Hochformat vorgenommen werden.

**HINWEIS:** Wenn Sie die Kalibrierung ohne Computer durchführen möchten, beachten Sie die folgenden Arbeitsschritte. Wenn die Meldung KEIN SIGNAL auf dem Bildschirm angezeigt wird, drücken Sie die Taste LINKS und anschließend die Taste RECHTS, und halten Sie beide Tasten gleichzeitig gedrückt. Das Menü KALIBRIERUNG wird angezeigt.

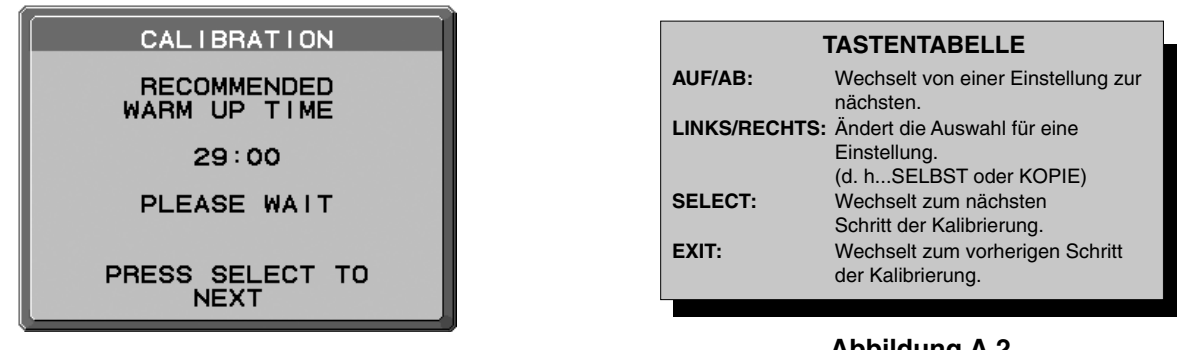

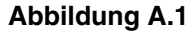

**Abbildung A.2**

**VORSICHT: Verwenden Sie einen ordnungsgemäß gewarteten USB-Farbsensor. Wenn Sie Zweifel am Ergebnis der eigenständigen Kalibrierung haben, wenden Sie sich an Ihren Lieferanten.**

## **Selbstkalibrierung**

Kalibriert den integrierten Frontsensor auf der Grundlage des USB-Farbsensors. Der integrierte Frontsensor kann auch manuell mit Bezug auf ein externes Nahbereichs-Farbmessgerät, das auf ein Labor mit Primärstandards zurückgeführt werden kann, abgeglichen werden. Beim Durchführen der Selbstkalibrierung werden alle BILDMODI aktualisiert.

**HINWEIS:** Für den Modus AUTO CALIB. (AUTOM. KALIBRIERUNG) muss der USB-Farbsensor an den Sensoranschluss angeschlossen werden.

Für den Modus EXPERT CALIB. (KALIBRIERUNG DURCH EXPERTEN) wird das externe Nahbereichs-Farbmessgerät benötigt.

- 1. Um das Menü KALIBRIERUNG anzuzeigen, schließen Sie den optischen USB-Farbsensor am Sensoranschluss an (**Abbildung S.1**), oder wählen Sie im erweiterten Menü die Option EIGENSTÄNDIGE KALIBRIERUNG aus (Seite 23).
- 2. Drücken Sie auf LINKS oder RECHTS, um für den MODUS die Einstellung SELBST auszuwählen (**Abbildung S.2**). Drücken Sie AUF oder AB, um zur nächsten Einstellung zu wechseln.

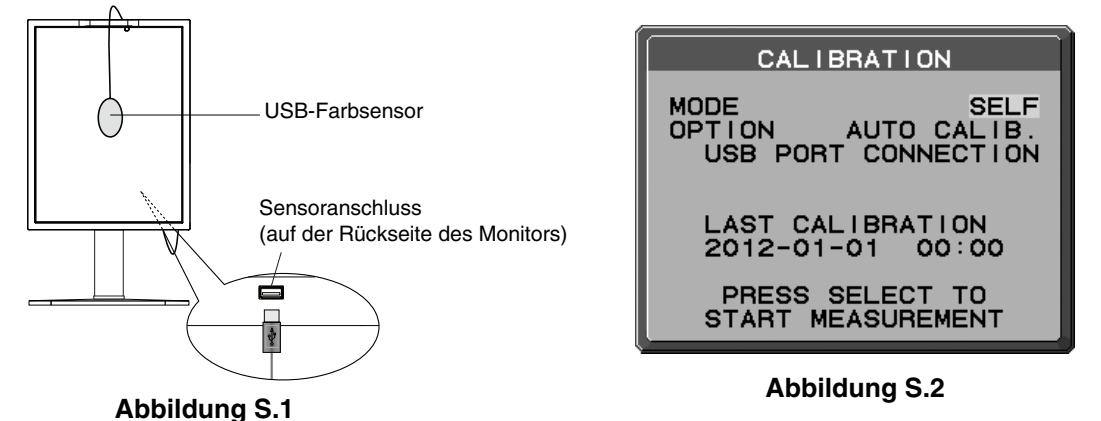

3. Drücken Sie LINKS oder RECHTS, um unter OPTION den Befehl AUTO CALIB. (AUTOM. KALIBRIERUNG) oder EXPERT CALIB. (KALIBRIERUNG DURCH EXPERTEN) auszuwählen. Drücken Sie SELECT, um zum nächsten Abschnitt zu wechseln. Um die AUTO CALIB. (AUTOM. KALIBRIERUNG) auszuwählen, fahren Sie mit Schritt 4 fort. Um EXPERT CALIB. (KALIBRIERUNG DURCH EXPERTEN) auszuwählen, fahren Sie mit Schritt 5 fort.

[AUTO CALIB.] (AUTOM. KALIBRIERUNG) Stellen Sie sicher, dass der USB-Farbsensor an den Sensoranschluss angeschlossen ist.

- 4. Sie werden aufgefordert, den USB-Farbsensor in der Mitte des Bildschirms zu platzieren (**Abbildung S.3**). Neigen Sie den Monitor um etwa 5 Grad nach hinten, und platzieren Sie den USB-Farbsensor in der Mitte des Bildschirms (**Abbildung S.1**).
- HINWEIS: Halten Sie den USB-Farbsensor flach auf den LCD-Monitor, um äußere Lichteinflüsse zu vermeiden. Üben Sie mit dem USB-Farbsensor KEINEN DRUCK auf den Monitor aus.
- **HINWEIS:** Führen Sie das Kabel des USB-Farbsensors so, dass es weder den Umgebungslichtsensor noch den Anwesenheitssensor bedeckt.

Drücken Sie SELECT, um die Kalibrierung zu starten.

Fahren Sie mit Schritt 8 fort.

[EXPERT CALIB.] (KALIBRIERUNG DURCH EXPERTEN) Für diesen Vorgang wird ein externes Nahbereichs-Farbmessgerät benötigt, das auf ein Labor mit Primärstandards zurückgeführt werden kann.

- 5 Sie werden aufgefordert, das externe Nahbereichs-Farbmessgerät in der Mitte des Bildschirms zu platzieren. Platzieren Sie das externe Nahbereichs-Farbmessgerät in der Mitte des Bildschirms, und drücken Sie anschließend SELECT.
- 6. Der Messbildschirm wird angezeigt. Messen Sie die Luminanz und den Farbwert in der Mitte des Displays mithilfe des externen Nahbereichs-Farbmessgeräts. Geben Sie den gemessenen Wert mithilfe der Steuerungstasten in LUMINANCE (LUMINANZ) und CHROMATICITY (FARBWERT) ein, und drücken Sie dann SELECT (**Abbildung S.4**).
- 7. Wiederholen Sie gemäß dem Meldungsfenster die Messung der Luminanz und des Farbwerts, und geben Sie den gemessenen Wert ein, bis das Verfahren abgeschlossen ist.
- **HINWEIS:** Wenn das externe Nahbereichs-Farbmessgerät keinen Farbwert erfasst, geben Sie nur den Luminanzwert ein, und drücken Sie SELECT.
- 8. Die Gamma-Anpassung sowie die DICOM-Messung werden dann automatisch ausgeführt. Nach Abschluss der DICOM-Messung können DATUM und UHRZEIT mithilfe der Steuerungstasten eingestellt werden.

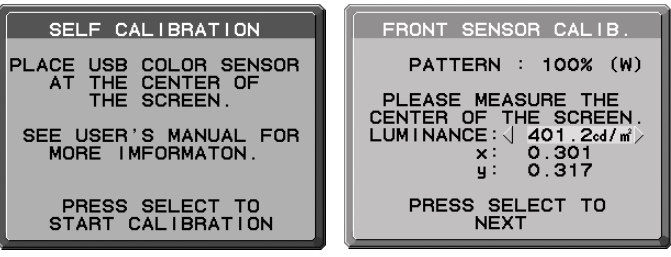

**Deutsch-31**

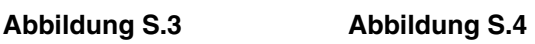

## **Kopierte Kalibrierung**

Der Weißpunkt und die Luminanz können von einem Monitor auf einen oder mehrere zusätzliche Monitore kopiert werden. Die Verwendung dieser Funktion reduziert die Abweichung zwischen verschiedenen Monitoren und ermöglicht so eine genauere Übereinstimmung dieser Monitore.

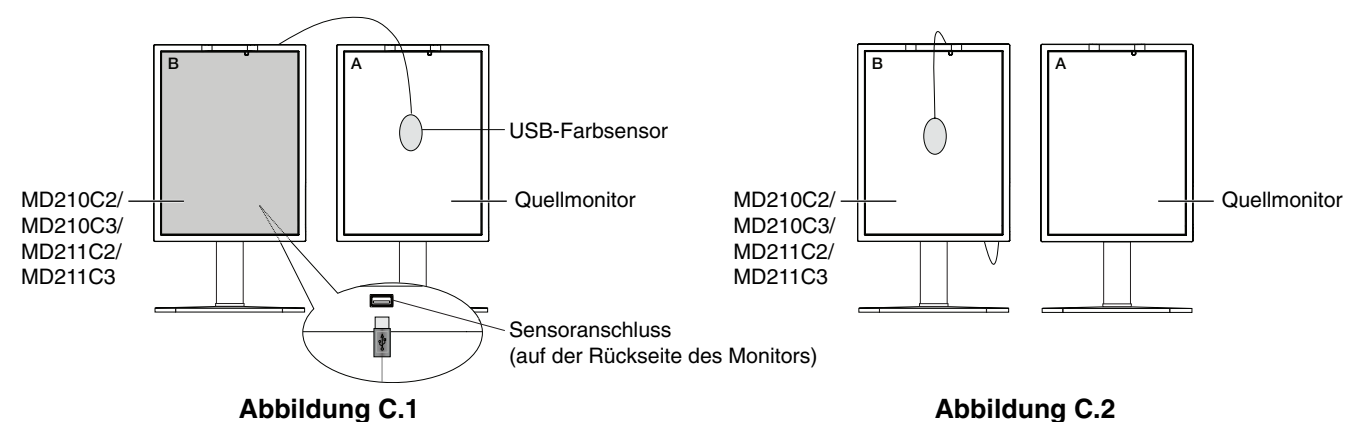

**Monitor A –** Bildschirm, der als QUELLE für die zu kopierenden Weißpunkt- und Luminanzeinstellungen dient. **Monitor B –** MD210C2/MD210C3/MD211C2/MD211C3, auf den die Daten kopiert werden sollen.

- 1. Um das Menü KALIBRIERUNG anzuzeigen, schließen Sie den USB-Farbsensor am Sensoranschluss an (**Abbildung C.1**), oder wählen Sie im erweiterten Menü die Option EIGENSTÄNDIGE KALIBRIERUNG aus (Seite 23).
- 2. Legen Sie auf Monitor A die Zielfarbe Weiß fest. Rufen Sie das erweiterte OSD auf, indem Sie RESET und EXIT drücken.
- 3. Drücken Sie auf Monitor B LINKS oder RECHTS, um für den MODUS die Einstellung KOPIE auszuwählen **(Abbildung C.3)**.
- 4. Sie werden aufgefordert, den USB-Farbsensor in der Mitte des Bildschirms zu platzieren (**Abbildung C.4**). Neigen Sie den Monitor um etwa 5 Grad nach hinten, und platzieren Sie den USB-Farbsensor in der Mitte des Bildschirms (**Abbildung C.1**).
- HINWEIS: Halten Sie den USB-Farbsensor flach auf den Monitor A, um äußere Lichteinflüsse zu vermeiden. Üben Sie mit dem USB-Farbsensor **keinen Druck** auf den Monitor aus. Drücken Sie SELECT.
- **HINWEIS:** Führen Sie das Kabel des USB-Farbsensors so, dass es weder den Umgebungslichtsensor noch den Anwesenheitssensor bedeckt.
- 5. Drücken Sie am Monitor B SELECT, um den Weißpunkt und die Luminanz von Monitor A zu messen.
- 6. Nach dem Kopieren der Informationen von Monitor A wird die Zieleinstellung für die Luminanz gespeichert und im OSD-Menü auf Monitor B angezeigt. Der Zielwert kann nicht angepasst werden (**Abbildung C.5**). Die Weißpunkte von Monitor A und Monitor B stimmen nun überein.

 Drücken Sie SELECT, wenn das Ergebnis des Kopiervorgangs zufriedenstellend ist. Wenn das Ergebnis des Kopiervorgangs nicht zufriedenstellend ist, drücken Sie RESET.

- 7. Wenn Sie den Weißpunkt von Bildschirm B bestätigen möchten, entfernen Sie den USB-Farbsensor vom Quellmonitor A, und platzieren Sie ihn in der Bildschirmmitte von Monitor B (**Abbildung C.2**). Um die Bestätigung des Weißpunkts von Bildschirm B zu überspringen, drücken Sie SELECT, und fahren Sie mit Schritt 9 für die FEINABSTIMMUNG fort.
- 8. Drücken Sie SELECT, um die Bestätigung des Weißpunkts zu starten.
- 9. Nach Abschluss der Bestätigung wird die Meldung FEINABSTIMMUNGSMODUS angezeigt.
- 10. Wenn die Meldung FEINABSTIMMUNGSMODUS (**Abbildung C.6**) angezeigt wird, drücken Sie SELECT, sofern das Ergebnis des Kopiervorgangs zufriedenstellend ist. Wenn das Ergebnis des Kopiervorgangs nicht zufriedenstellend ist, optimieren Sie den Weißpunkt manuell mit den Tasten LINKS und RECHTS, und drücken Sie dann SELECT.
- 11. Nach Abschluss der Kalibrierung können DATUM und UHRZEIT mithilfe der Steuerungstasten eingestellt werden.

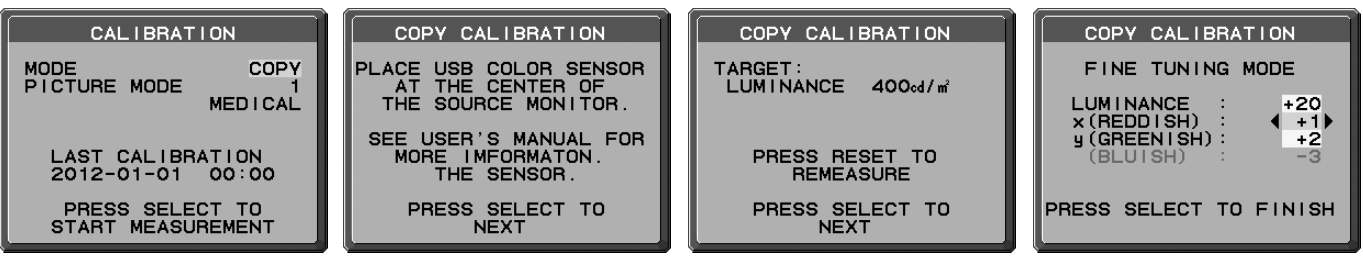

**Abbildung C.3 Abbildung C.4 Abbildung C.5 Abbildung C.6**

## **Gamma-Anpassung**

Mithilfe des integrierten Frontsensors kann die Gamma-Anpassung den LCD-Gammawert rekalibrieren. Die Gamma-Anpassung empfiehlt sich, wenn MAX. GSDF – FEHLER die medizinischen Standards überschreitet. Beim Durchführen der Gamma-Anpassung werden alle BILDMODI aktualisiert.

- 1. Um das Menü KALIBRIERUNG anzuzeigen, wählen Sie im erweiterten Menü die Option EIGENSTÄNDIGE KALIBRIERUNG aus (Seite 30).
- 2. Wählen Sie unter MODUS die Option GAMMA-ANPASSUNG aus (**Abbildung 1**).
- 3. Drücken Sie SELECT, um die Kalibrierung zu starten. Abhängig von der Benutzereinstellung kann dies einige Minuten in Anspruch nehmen.

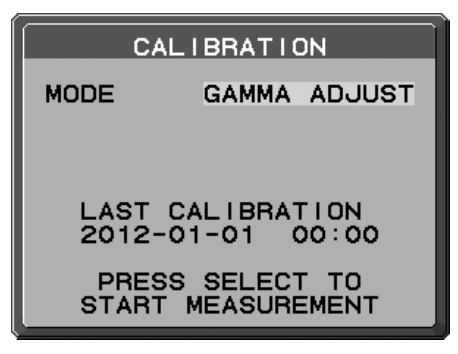

### **Abbildung 1**

4. Die DICOM-Messung wird fortlaufend automatisch ausgeführt. Nach Abschluss der DICOM-Messung können DATUM und UHRZEIT mithilfe der Steuerungstasten eingestellt werden.

## **DICOM Messung**

Anpassungen gemäß DICOM TEIL 14 können mithilfe des integrierten Frontsensors durchgeführt werden.

- 1. Um das Menü KALIBRIERUNG anzuzeigen, wählen Sie im erweiterten Menü die Option EIGENSTÄNDIGE KALIBRIERUNG aus (Seite 30).
- 2. Drücken Sie die Taste LINKS oder RECHTS, um für den MODUS die Einstellung DICOM MESSUNG auszuwählen **(Abbildung D.1)**.
- 3. Wählen Sie das GAMMA aus, das Sie messen möchten, und drücken Sie SELECT.
- **HINWEIS:** Diese Funktion kann nur genutzt werden, wenn GAMMA (erweitertes Menü, Menüpunkt 1) auf DICOM oder PROGRAMMIERBAR festgelegt ist.
- 4. Die Meldung DICOM MESSUNG ERGEBNIS **(Abbildung D.2)** wird angezeigt. Mit den Steuertasten können Sie das DATUM und die ZEIT einstellen. Drücken Sie anschließend SELECT.
- 5. Drücken Sie EXIT, um den Kalibrierungsmodus zu beenden.

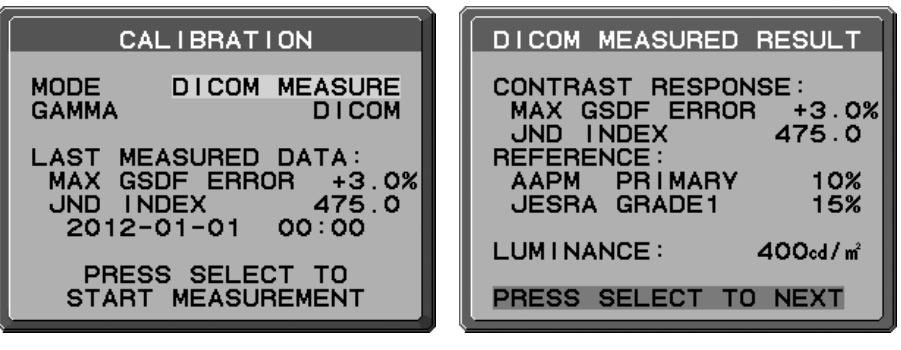

### **Abbildung D.1 Abbildung D.2**

## **KALIBRIERUNG DES UMGEBUNGSLICHTSENSORS**

Mit der KALIBRIERUNG DES UMGEBUNGSLICHTSENSORS wird der Umgebungslichtsensor manuell kalibriert. Diese Funktion kann nur genutzt werden, wenn AMB. LIGHT COMP. (Seite 19) auf 1 oder 2 eingestellt ist. Führen Sie die KALIBRIERUNG DES UMGEBUNGSLICHTSENSORS in den folgenden Fällen durch:

• Die Benutzungsumgebung hat sich verändert.

Für die KALIBRIERUNG DES UMGEBUNGSLICHTSENSORS werden ein Illuminanzmessgerät und ein Fern-Luminanzmessgerät benötigt.

- 1. Messen Sie mit dem Fern-Luminanzmessgerät den Luminanzwert in der Mitte des Bildschirms bei ausgeschaltetem Monitor. Wenn kein Fern-Luminanzmessgerät verfügbar ist, fahren Sie mit dem nächsten Schritt fort.
- 2. Schalten Sie den Monitor ein. Wählen Sie nach 31 Minuten im Kalibrierungsmodus AMBIENT SENSOR (UMGEBUNGSLICHTSENSOR) aus (**Abbildung AS.1**). Damit die Kalibrierung ordnungsgemäß durchgeführt werden kann, sollte der Bildschirm mindestens 30 Minuten warmlaufen. Wenn die KALIBRIERUNG DES UMGEBUNGSLICHTSENSORS gestartet wird, bevor das Display warmgelaufen ist, wird eine Warnmeldung auf dem Bildschirm angezeigt.
- 3. Eine Meldung zur Kalibrierung des Umgebungslichtsensors wird angezeigt. Drücken Sie SELECT.
- 4. Geben Sie den vom Illuminanzmessgerät gemessenen Wert ein. Das Messgerät sollte hierbei im selben Winkel wie der Monitor aufgestellt werden (**Abbildung AS.5**).

Geben Sie den Wert mithilfe der Steuerungstasten ein, und drücken Sie SELECT (**Abbildung AS.2**).

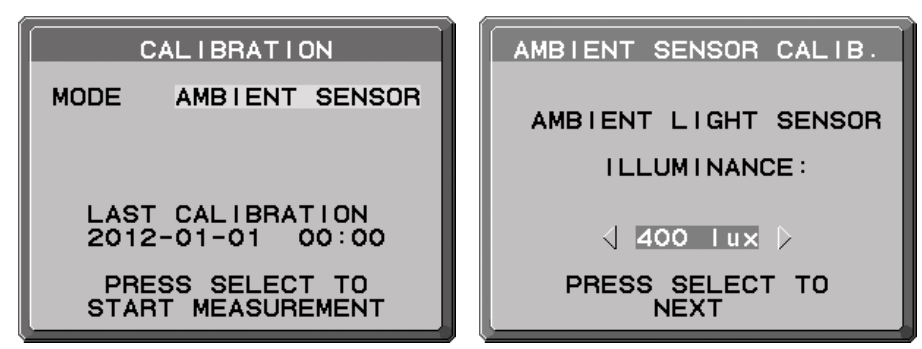

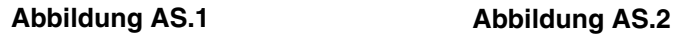

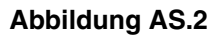

- 5. Geben Sie den unter 1 gemessenen Wert ein, und drücken Sie SELECT (**Abbildung AS.3**). Wenn keine Messung stattgefunden hat, drücken Sie SELECT, ohne den Wert zu ändern.
- 6. Nachdem die Meldung KALIBRIERUNG ERFOLGREICH angezeigt wurde (**Abbildung AS.4**), drücken Sie SELECT. Mit den Steuertasten können Sie das DATUM und die ZEIT einstellen. Drücken Sie anschließend SELECT.
- 7. Drücken Sie EXIT, um den Kalibrierungsmodus zu beenden.

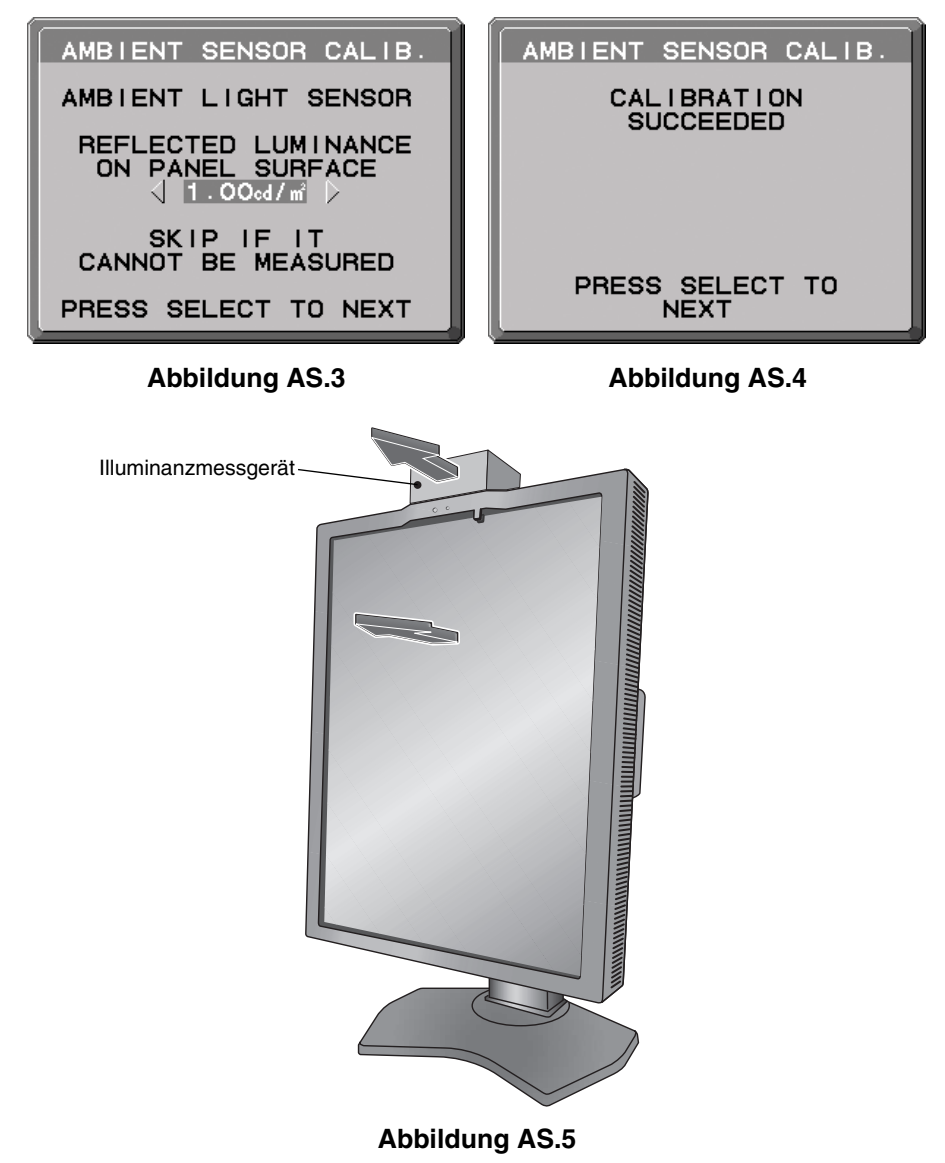

## **Informationen des Herstellers zu Recycling und Energieverbrauch**

NEC DISPLAY SOLUTIONS ist dem Umweltschutz verpflichtet und betrachtet Recycling als eine der obersten Prioritäten des Unternehmens, um die Belastung der Umwelt zu verringern. Wir bemühen uns um die Entwicklung umweltfreundlicher Produkte sowie um die Definition und Einhaltung der aktuellsten Standards unabhängiger Organisationen wie ISO (Internationale Organisation für Normung) und TCO (Dachverband der schwedischen Angestellten- und Beamtengewerkschaft).

## **Entsorgung alter NEC-Geräte**

Ziel des Recyclings ist es, durch Wiederverwendung, Verbesserung, Wiederaufbereitung oder Rückgewinnung von Material einen Nutzen für die Umwelt zu erzielen. Spezielle Recyclinganlagen gewährleisten, dass mit umweltschädlichen Komponenten verantwortungsvoll umgegangen wird und diese sicher entsorgt werden. Um für unsere Produkte die beste Recycling-Lösung zu gewährleisten, bietet **NEC DISPLAY SOLUTIONS eine große Anzahl an Recycling-Verfahren** und informiert darüber, wie das jeweilige Produkt umweltbewusst entsorgt werden kann, sobald das Ende der Produktlebensdauer erreicht wird.

Alle erforderlichen Informationen bezüglich der Entsorgung des Produktes sowie länderspezifische Informationen zu Recycling-Einrichtungen erhalten Sie auf unserer Website:

**http://www.nec-display-solutions.com/greencompany/** (in Europa),

**http://www.nec-display.com** (in Japan) oder

**http://www.necdisplay.com** (in den USA).

## **Energiesparmodus**

Dieser Monitor bietet eine ausgereifte Energiesparfunktion. Wird ein Energiesparsignal an den Monitor gesendet, so wird der Energiesparmodus aktiviert. Der Monitor wird in einen einzigen Energiesparmodus versetzt.

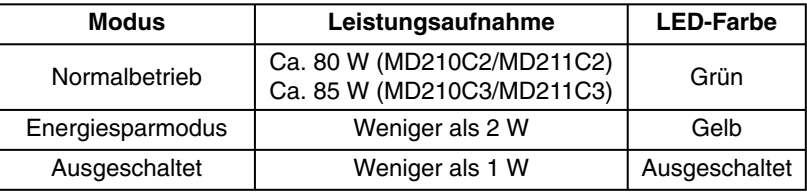

## **WEEE-Zeichen (Europäische Richtlinie 2012/19/EU)**

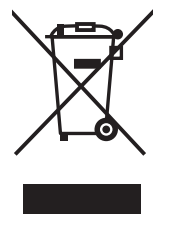

### **Entsorgung alter Geräte: In der Europäischen Union**

Gemäß EU-Gesetzgebung und deren Umsetzung in den einzelnen Mitgliedstaaten müssen elektrische und elektronische Geräte, die das links abgebildete Kennzeichen tragen, getrennt vom normalen Hausmüll entsorgt werden. Dazu gehören auch Monitore und elektrisches Zubehör wie Signal- oder Netzkabel. Befolgen Sie bei der Entsorgung solcher Produkte bitte die Richtlinien der örtlichen Behörden bzw. erfragen Sie diese bei dem Händler, bei dem Sie das Gerät gekauft haben, oder verfahren Sie ggf. gemäß den geltenden Vorschriften und Gesetzen bzw. einer entsprechenden Vereinbarung. Die Kennzeichnung elektrischer und elektronischer Produkte gilt möglicherweise nur in den derzeitigen Mitgliedstaaten der Europäischen Union.

#### **Außerhalb der Europäischen Union**

Außerhalb der Europäischen Union informieren Sie sich bitte bei den zuständigen örtlichen Behörden über die ordnungsgemäße Entsorgung elektrischer und elektronischer Geräte.

NEC Display Solutions, Ltd. 4-28, Mita 1-chome, Minato-ku, Tokyo, Japan

NEC Display Solutions of America, Inc. 500 Park Blvd. Suite 1100 Itasca, Illinois 60143 USA Telefon: +1-630.467.3000 Fax: +1-630.467.3010

NEC Display Solutions Europe GmbH Landshuter Allee 12-14, D-80637 München, Deutschland Telefon: +49(0)89/99699-0 Fax: +49(0)89/99699-500

3. Ausgabe, August 2016